# **Gestion d'une flotte de baladeurs multimédia**

**Manuel de l'utilisateur V1.4**

### Contenu

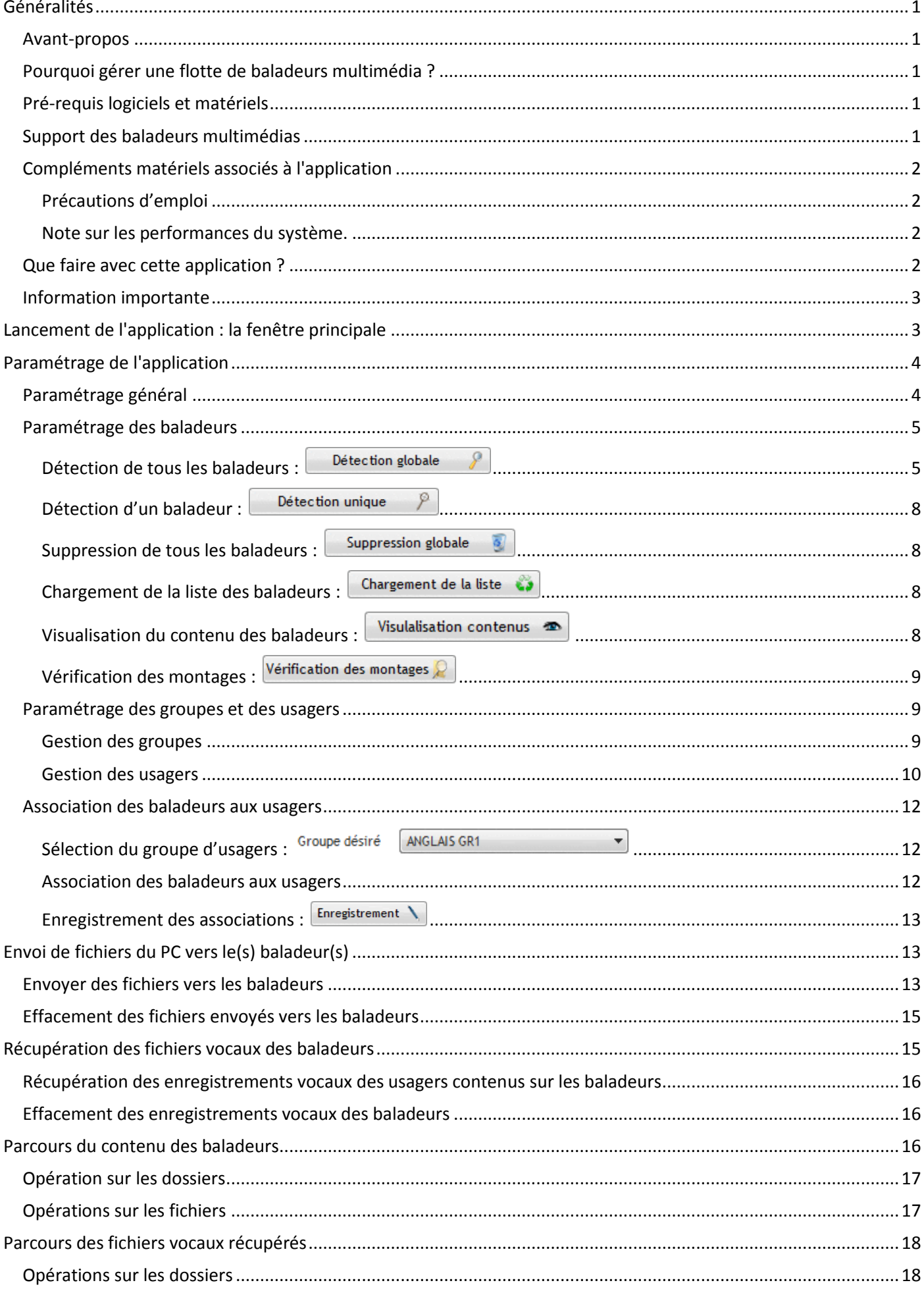

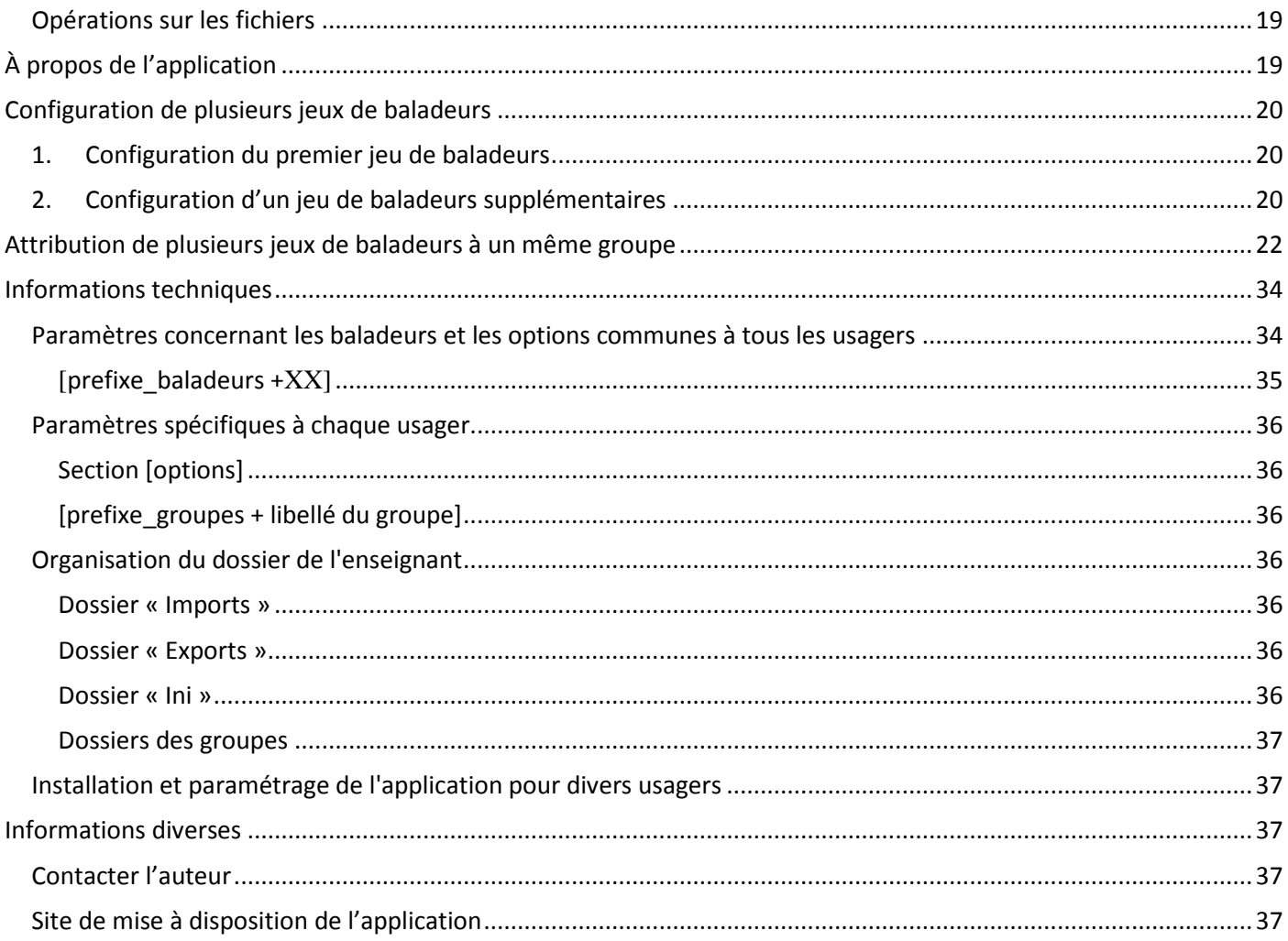

### **Généralités**

#### **Avant-propos**

Cette application est gratuite. Son usage est sous l'entière responsabilité de son utilisateur. L'auteur ne pourra être tenu pour responsable des éventuels problèmes et dysfonctionnements pouvant être engendrés par l'usage de cette application.

#### **Pourquoi gérer une flotte de baladeurs multimédia ?**

La baladodiffusion peut être utilisée dans les établissements scolaires en complément du cours dans les disciplines linguistiques, mais aussi dans diverses matières.

Bien adapté à un usage hors temps scolaire (l'élève emporte avec lui le baladeur afin de travailler à la maison), nous voyons cependant apparaître des usages au sein même de la classe : les matériels sont prêtés (à plus ou moins longs termes) aux élèves.

Ce 'partage' d'un matériel entre plusieurs élèves engendre un problème de gestion des appareils : quel baladeur a été prêté à qui ?

De plus, toutes les salles de formation ne sont pas équipées d'un ensemble d'ordinateurs permettant aux usagers de connecter les baladeurs au réseau de l'établissement ou à l'ENT<sup>\*1</sup> afin de transférer des données multimédias. Avec ce logiciel, il sera donc possible à l'enseignant d'assurer le transfert bidirectionnel entre lui et les (baladeurs multimédias des) élèves.

#### **Pré-requis logiciels et matériels**

- Ordinateur fixe ou portable de type PC ayant :
	- Un espace de stockage disponible de 50Mo.

Si nécessaire, on ajoutera à cette quantité un espace additionnel permettant le stockage des données issues de l'ensemble des baladeurs.

Cet espace pourra être local à l'ordinateur où fonctionne le logiciel ou stocké sur un serveur de votre réseau.

- 1 Go de mémoire vive (2Go recommandés si vous utilisez Windows Vista, Seven ou plus).
- Un processeur compatible x86 et/ou x64 (multi-coeurs recommandés).
- Plusieurs ports USB version 2 ou version 3.

Il faut éviter l'USB version 1, car trop peu performant en terme de transfert.

- Système d'exploitation Windows XP ou plus et de type x86 (32 bits) ou x64 (64bits).

- L'utilisateur doit avoir des droits d'administration sur le poste afin d'installer et de configurer les baladeurs.

#### **Support des baladeurs multimédias**

 Chaque baladeur multimédia devra être reconnu sous le système d'exploitation comme une (et une seule) unité de stockage amovible (disque amovible).

Pour vérifier ce point, assurez-vous que lors de la connexion du baladeur multimédia sur l'ordinateur, un nouveau disque amovible apparaît dans le poste de travail.

Assurez-vous impérativement de cette contrainte pour chaque type de baladeur devant être utilisé avant d'installer le logiciel.

 Il est possible d'utiliser des baladeurs de marques et de types différents simultanément à condition que la contrainte mentionnée en  $\mathbb O$  soit respectée.

<sup>1</sup> *ENT : Espace Numérique de Travail. Espace accessible dans ou hors de l'établissement et permettant à l'usager d'accéder à un espace personnel comprenant à la fois ses données, mais aussi les services auxquels il est "abonné".*

#### **Compléments matériels associés à l'application**

Afin de connecter les divers baladeurs multimédias, il sera nécessaire de connecter à votre ordinateur un (ou plusieurs) concentrateur(s) USB (hub USB). Ce dispositif ainsi que le(s) port(s) USB de l'ordinateur devront être au standard USB V2 ou USB V3.

Il est déconseillé d'utiliser un dispositif en USB V1 car trop peu performant lors des transferts de données. Le schéma ci-dessous décrit de manière simplifiée l'organisation matérielle du système.

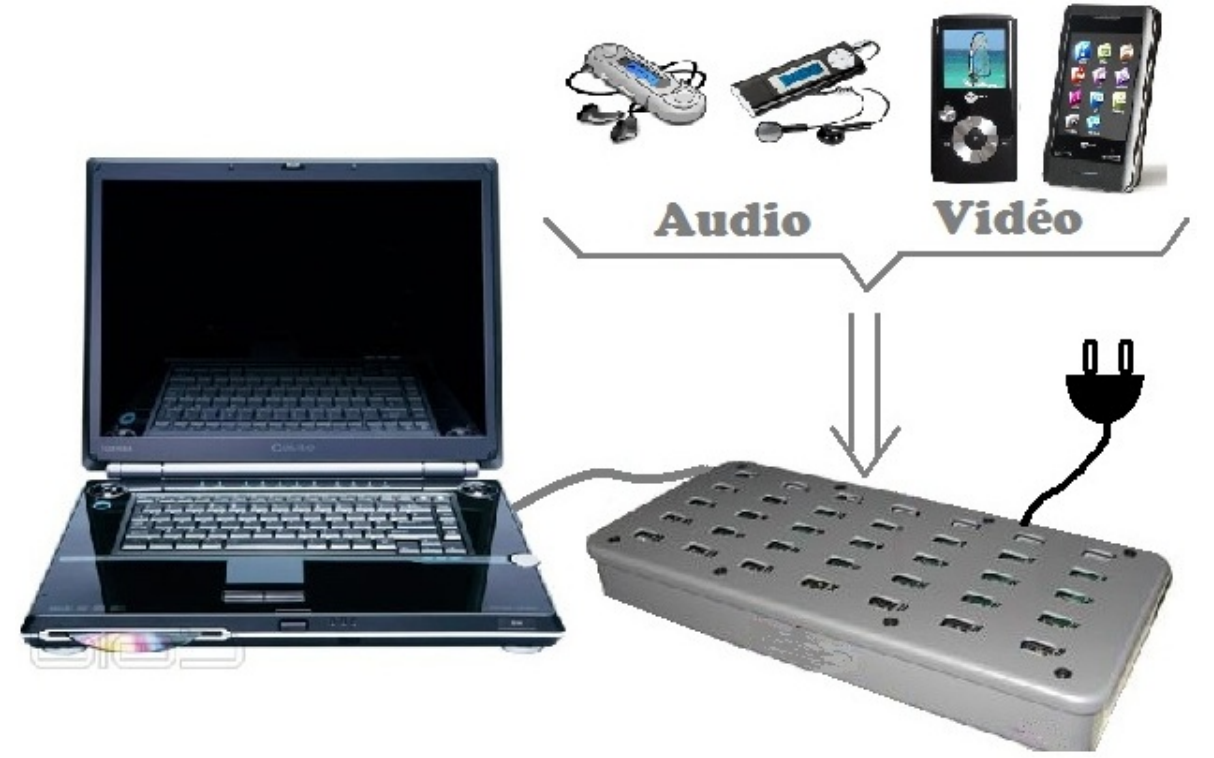

#### **Précautions d'emploi**

- Ne mettez pas sous tension votre (vos) concentrateur(s) USB avec des baladeurs qui sont déjà connectés. Si l'application est configurée, lancez celle-ci avant de connecter les baladeurs « un par un ». Si l'application n'est pas configurée, lancez le processus de détection des baladeurs de l'application et attendez que le programme vous invite à connecter le premier baladeur.
- Si à la connexion d'un baladeur le système affiche une fenêtre et vous demande quelle action effectuer pour ce périphérique (lire, ouvrir, …, Ne rien faire), choisissez l'action « Ne rien faire ». Si cela est possible, mémorisez ce choix pour les prochaines insertions de ce baladeur.

#### **Note sur les performances du système.**

S'il semble évident que les composants du système (type de processeur, quantité de mémoire vive, performance du disque fixe, type de l'interface USB, etc.) entrent en jeu dans les performances de l'application, il est un point primordial qu'il faut mentionner : les performances d'accès (en lecture, mais surtout) en écriture de la mémoire de stockage du baladeur sont le paramètre le plus important (surtout dans le cas de fichiers vidéo assez volumineux).

Si vous avez le choix quant au type de baladeur, prenez en compte ce paramètre et effectuez un test de transfert de fichiers entre le PC et le baladeur en mesurant le temps de transfert (bidirectionnel) de ces fichiers.

#### **Que faire avec cette application ?**

Cette application a été conçue pour assurer les fonctions suivantes :

- Reconnaître un ensemble de baladeurs multimédias (de 1 à 99 baladeurs).
- Mémoriser des groupes d'usagers (pas de limite de groupe, mais 99 usagers maximum par groupe).
- Associer aux usagers des divers groupes des baladeurs multimédias.
- Copier sur 1 ou plusieurs baladeurs des fichiers (audio, vidéo, image, PDF) dans un dossier préalablement configuré.
- Récupérer sur les baladeurs les enregistrements vocaux des usagers. Ceux-ci figurent dans un dossier préalablement configuré.

Ces enregistrements seront copiés dans des dossiers situés dans l'espace de stockage de l'enseignant (ou dans le dossier de votre choix).

- Effacer les fichiers envoyés audio, vidéo, images, PDF et enregistrements vocaux des baladeurs.

#### **Information importante**

**Le premier usager de l'application devra configurer l'ensemble des baladeurs multimédia utilisés ainsi que ses groupes et usagers.**

**Les autres usagers utilisant le(s) même(s) jeux de baladeurs devront uniquement configurer leurs groupes et usagers.**

#### **Lancement de l'application : la fenêtre principale**

Lors du lancement de l'application, la fenêtre principale apparaît.

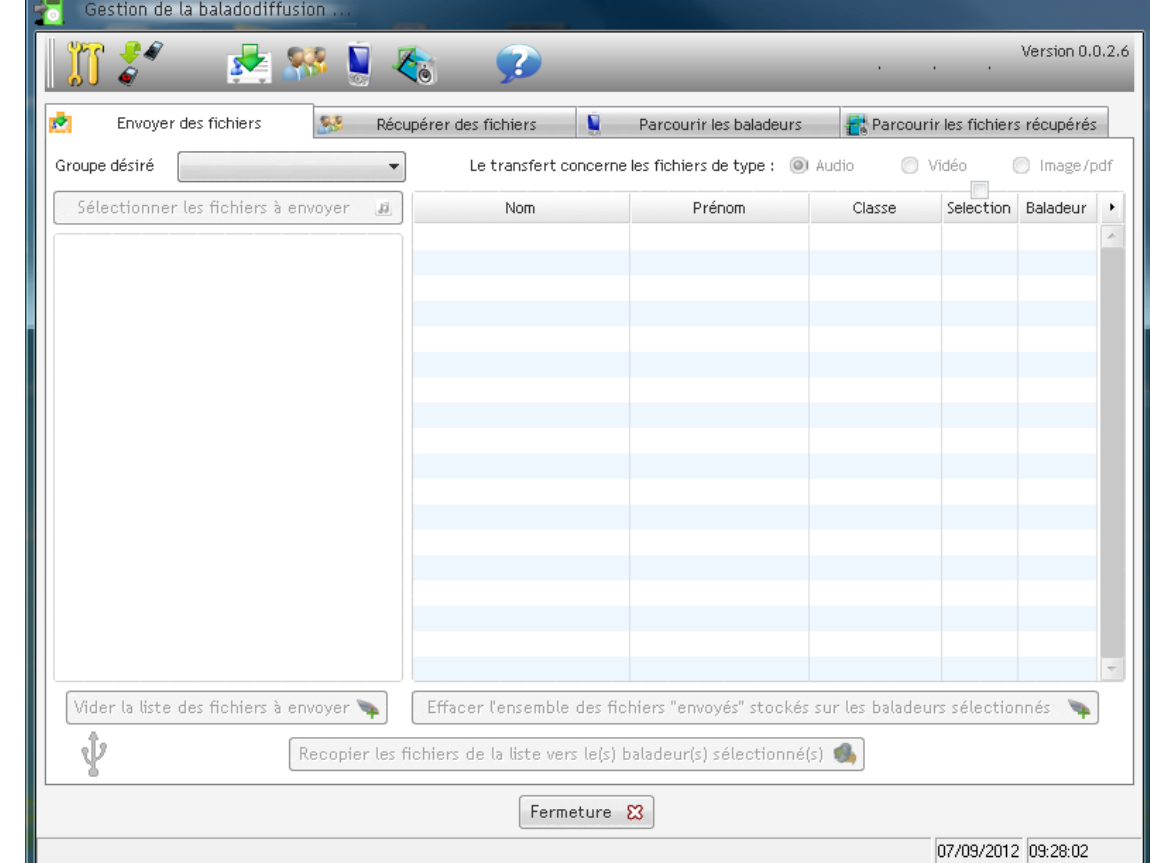

#### Cette fenêtre donne accès aux fonctionnalités suivantes :

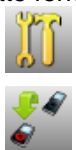

: Accès au paramétrage de l'application. Cette opération est préalable à l'utilisation du logiciel.

: Sélection du jeu de baladeur devant être utilisé.

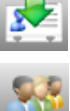

- : Accès à la fonction de copie de fichiers vers les baladeurs (Onglet 'Envoyer des fichiers').
- : Accès à la fonction de récupération des enregistrements stockés sur les baladeurs (Onglet Récupérer des fichiers').
- - : Accès au parcours des dossiers/fichiers se trouvant sur les baladeurs (Onglet 'Parcourir les baladeurs').
- 
- : Accès au parcours des dossiers/fichiers qui ont été récupérés (Onglet 'Parcourir les fichiers récupérés).

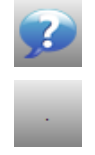

- : Affichage de la fenêtre d'informations.
- : Bouton d'accès à une application (3 boutons paramétrables).

Version 0.0.2.3 : Version de l'application.

#### **Paramétrage de l'application**

Si l'application n'a jamais été paramétrée, le message ci-dessous s'affiche.

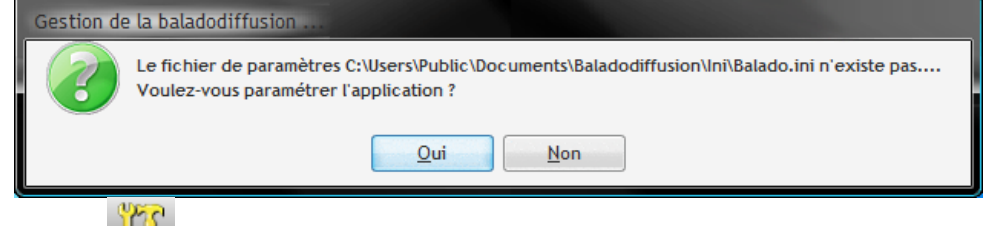

L'activation du bouton du dans la fenêtre principale vous permet aussi d'accéder au paramétrage de l'application. En général, l'opération de paramétrage s'effectue une seule fois.

#### **Paramétrage général**

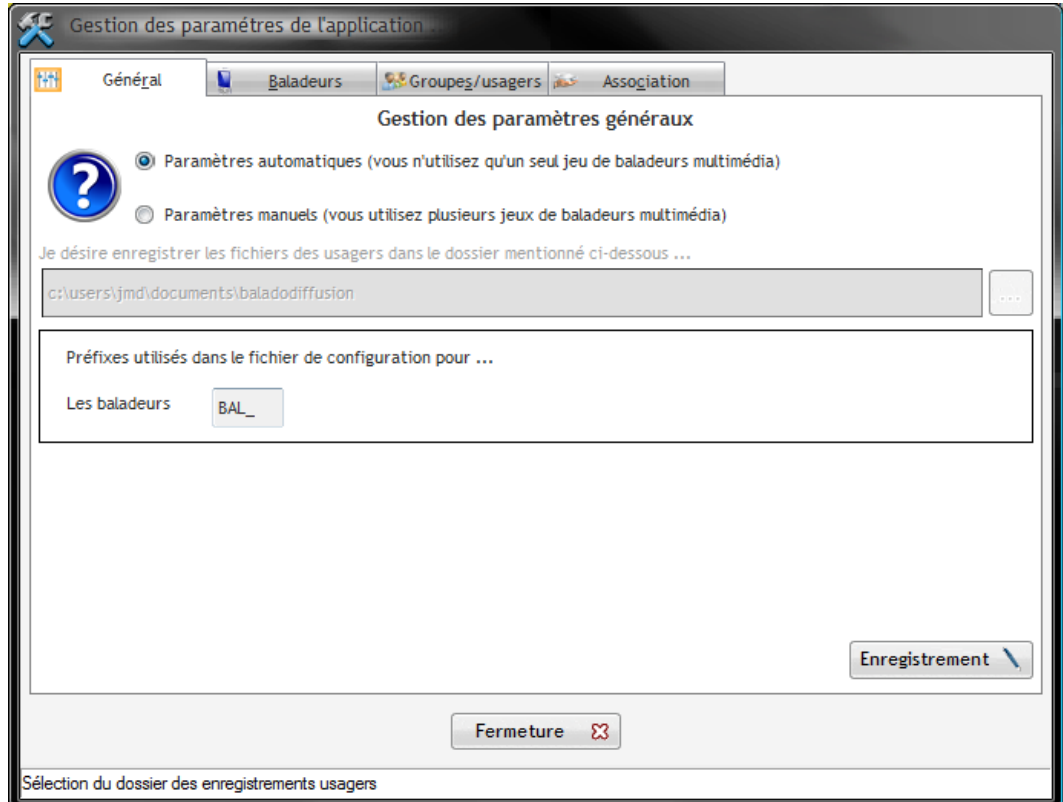

Plusieurs types d'utilisation sont possibles pour une installation sur un ordinateur donné :

A) Vous utilisez un seul jeu de baladeur avec plusieurs groupes.

Dans ce cas, utilisez les paramètres automatiques.

Le préfixe des baladeurs sera (par défaut) 'BAL '.

De ce fait, on pourra identifier le baladeur N°1 comme BAL\_01, le second comme BAL\_02, etc.

B) Vous utilisez plusieurs jeux de baladeurs avec plusieurs groupes

Dans ce cas, il faut distinguer l'ensemble des baladeurs au sein des divers jeux.

Supposons que vous utilisiez 2 jeux de 32 baladeurs.

Dans ce cas, il faudra distinguer le baladeur N°1 du premier jeu du baladeur N°1 de second jeu et ainsi de suite pour l'ensemble des baladeurs.

Dans ce cas, configurez votre premier jeu de baladeurs en utilisant les paramètres automatiques.

Ensuite, retournez dans la fenêtre de paramétrage (fenêtre ci-dessus) et passez aux paramètres manuels. Changez le préfixe utilisé par le second jeu de baladeurs ('BLD\_' par exemple).

Enregistrez la modification puis passez en mode de détection des tous les baladeurs (sans 'Suppression globale' des baladeurs) puis enregistrez cette liste de baladeurs.

Après cette opération, vos baladeurs seront référencés BLD\_01, BLD\_02, etc.

Au prochain démarrage de l'application, il vous sera demandé de choisir le jeu de baladeurs (BAL ou BLD). **Remarque**

Nous conseillons de référencer chaque baladeur à l'aide d'un marqueur indélébile ou d'une étiquette autocollante afin de pouvoir facilement les identifier.

Si vous n'utilisez qu'un seul jeu de baladeurs, un simple numéro sur le baladeur suffit. Si vous utilisez plusieurs jeux de baladeurs, nous vous conseillons d'utiliser le référencement mentionné précédemment (BAL\_01, BAL\_02, … , BLD\_01, BLD\_02, etc.).

#### **Paramétrage des baladeurs**

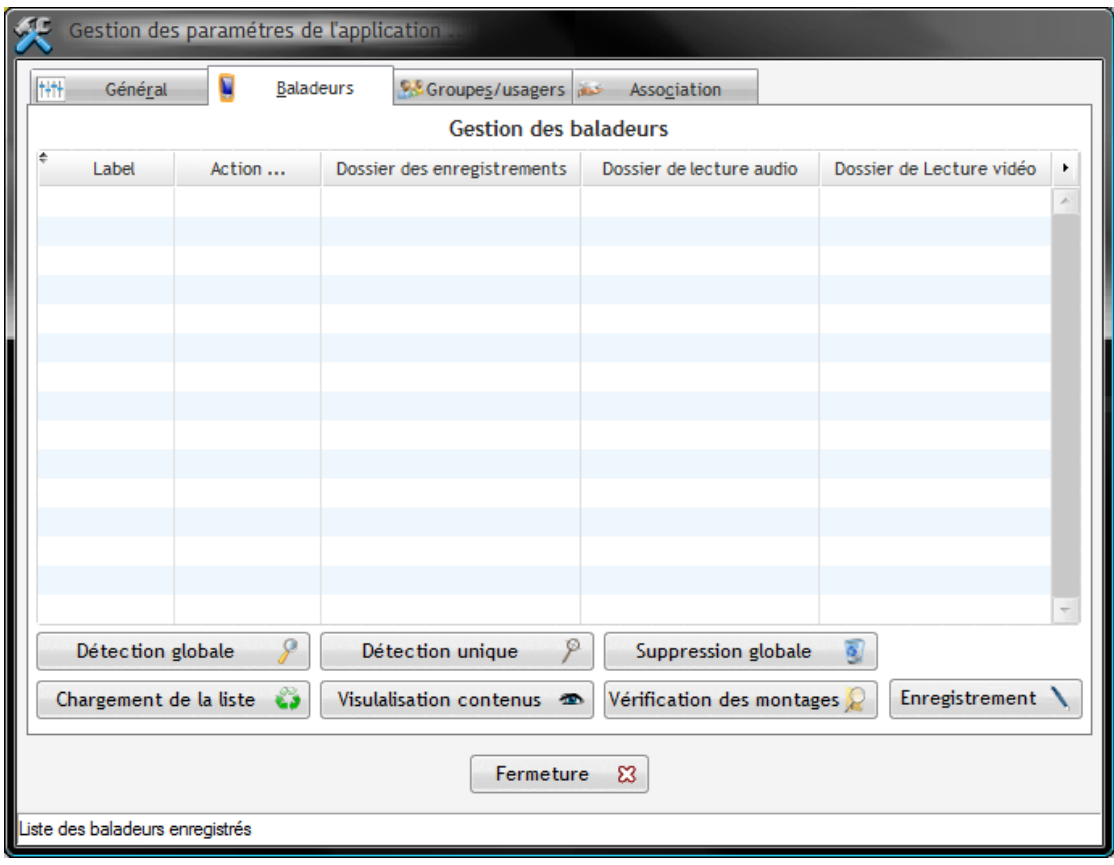

#### Détection globale **Détection de tous les baladeurs :**

Cette opération a pour but de référencer l'ensemble des baladeurs.

Cette opération est à faire lors du premier lancement de l'application (ou si vous désirez recommencer la détection de l'ensemble des baladeurs).

#### *Note importante*

Avant de procéder à la détection d'un type de baladeur, nous vous conseillons de consulter la documentation de l'appareil de manière à connaître les informations concernant les dossiers de stockage pour :

- Les enregistrements vocaux.
- Les fichiers audio.
- Les fichiers vidéo.

Ces informations vous seront utiles lors de la phase de configuration des baladeurs.

- Pour débuter la détection, il vous faut :
	- Activer le bouton **Détection** globale

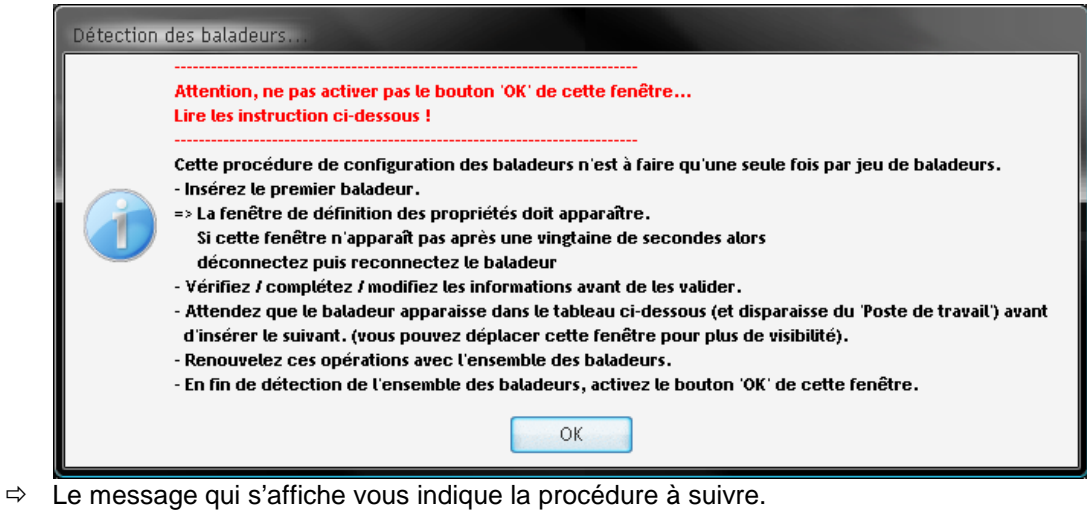

Attention, ne fermez pas cette fenêtre tant que la totalité des baladeurs n'a pas été détectée.

- Insérez le premier baladeur et patientez quelques secondes afin que votre système détecte l'appareil. (Le baladeur sera visible dans le poste de travail sous la forme d'une unité disque amovible).

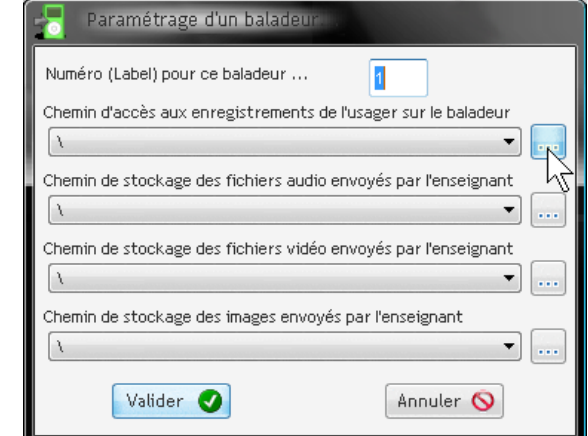

- $\Rightarrow$  La fenêtre de paramétrage doit s'afficher (si cela n'est pas le cas, déconnectez le baladeur puis réinsérez-le dans le port USB).
- Saisissez le numéro du baladeur (ici « 1 » ou « 01 » puisque nous débutons la procédure avec le premier baladeur). *NOTA* :

La valeur saisie constituera le label du baladeur (nom de volume de l'unité de stockage amovible).

- Activez le premier bouton

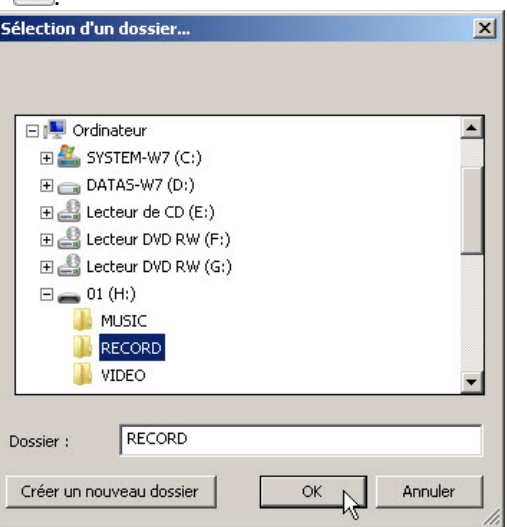

- $\Rightarrow$  Le sélecteur de dossier s'affiche.
- Sélectionnez le dossier contenant les enregistrements vocaux effectués par l'usager du baladeur puis activez le bouton  $\frac{1}{\sqrt{2\pi}}$
- Faites de même avec les dossiers de stockage des fichiers audio, vidéo et d'image/PDF.

Si votre baladeur ne dispose pas de fonctionnalité de lecture vidéo, d'image ou de lecture de fichiers PDF, laissez la valeur par défaut ('\').

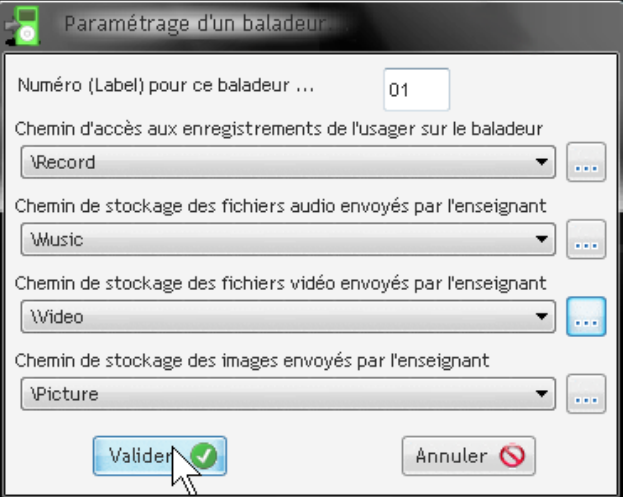

 $\Rightarrow$  La fenêtre de paramétrage doit ressembler à celle-ci-dessus (au nom des dossiers près).

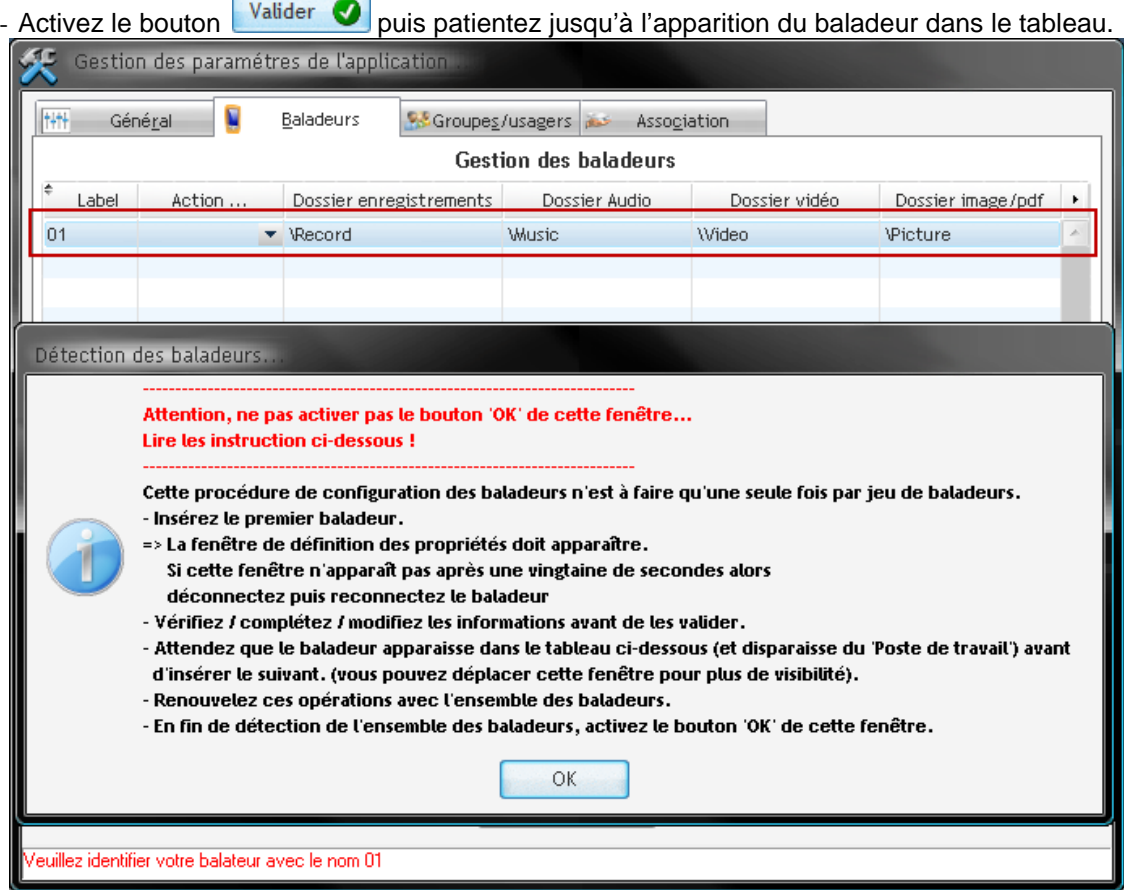

- $\Rightarrow$  Le premier baladeur est maintenant visible dans le tableau. Il est maintenant possible de détecter le baladeur suivant.
- Insérez le second baladeur puis effectuez les opérations de paramétrage précédentes.

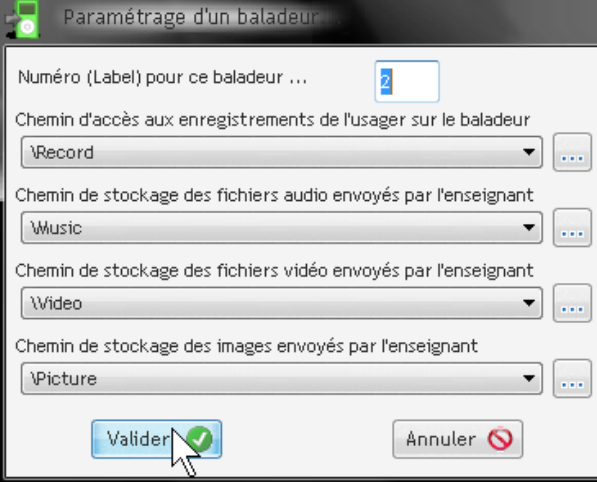

 $\Rightarrow$  Il faut noter que les noms de dossiers préalablement sélectionnés sont proposés par défaut pour les autres baladeurs, ce qui facile la saisie (il faut uniquement donner le numéro de baladeur).

#### **NOTA** :

Si la fenêtre de détection d'un baladeur n'apparaît pas au bout d'une trentaine de secondes, enlevez l'appareil du port USB puis réinsérez-le.

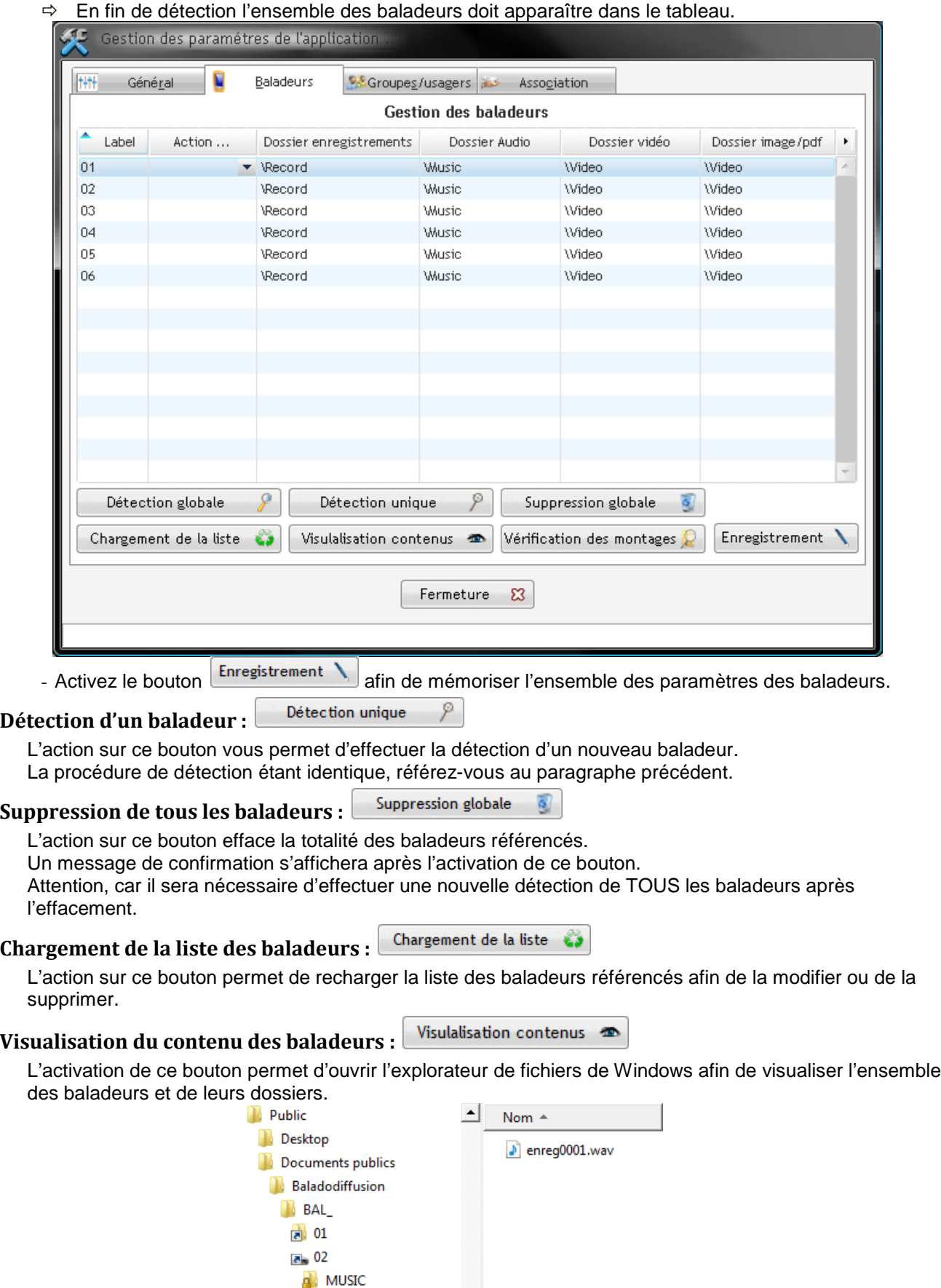

**A** RECORD **N** VIDEO  $\frac{1}{6}$  03

## **Vérification des montages :**

L'action sur ce bouton doit s'effectuer lorsque tous les baladeurs sont connectés. Cette procédure permet de vérifier que l'accès à tous les baladeurs est correct. En cas de problème, le baladeur en cause sera indiqué.

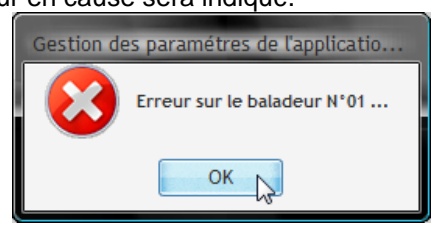

#### **Paramétrage des groupes et des usagers**

Cet onglet permet de paramétrer les groupes et les usagers.

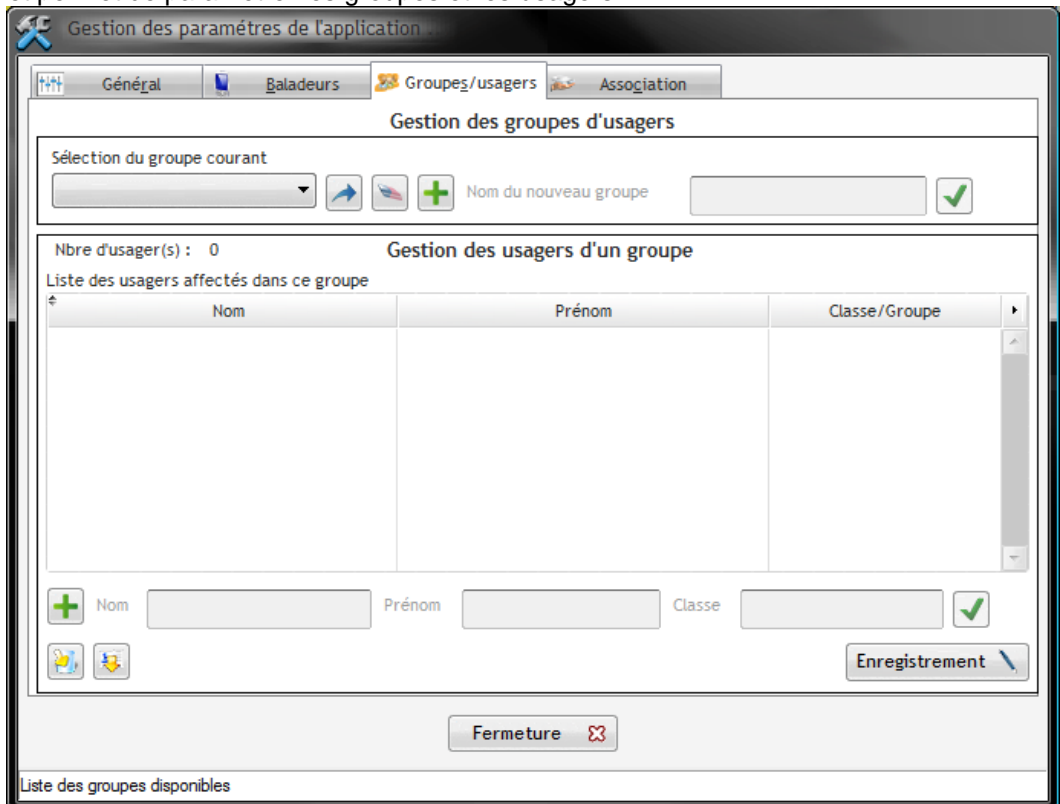

#### **Gestion des groupes**

La partie supérieure de l'onglet permet la gestion des groupes.

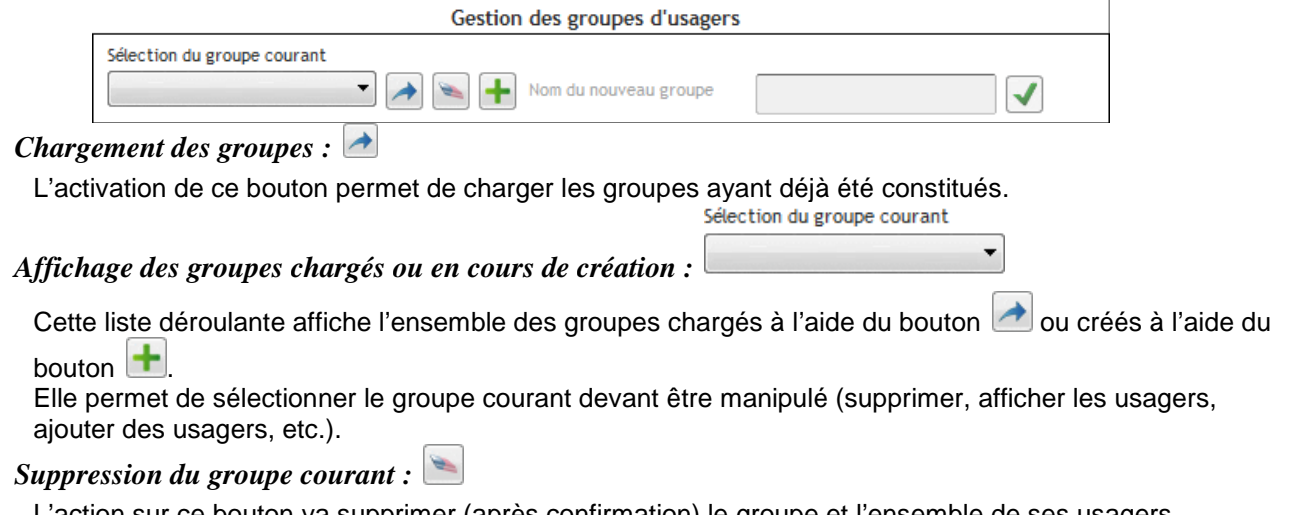

L'action sur ce bouton va supprimer (après confirmation) le groupe et l'ensemble de ses usagers. Attention, car il ne sera pas possible de revenir en arrière afin de récupérer le groupe.

## *Ajout d'un groupe :*

L'activation de ce bouton permet la saisie d'un nom de nouveau groupe dans la rubrique Groupe

L'ajout de ce nouveau groupe sera effectif après l'activation du bouton

.

#### **Gestion des usagers**

La partie inférieure de l'onglet permet la gestion des usagers du groupe sélectionné.

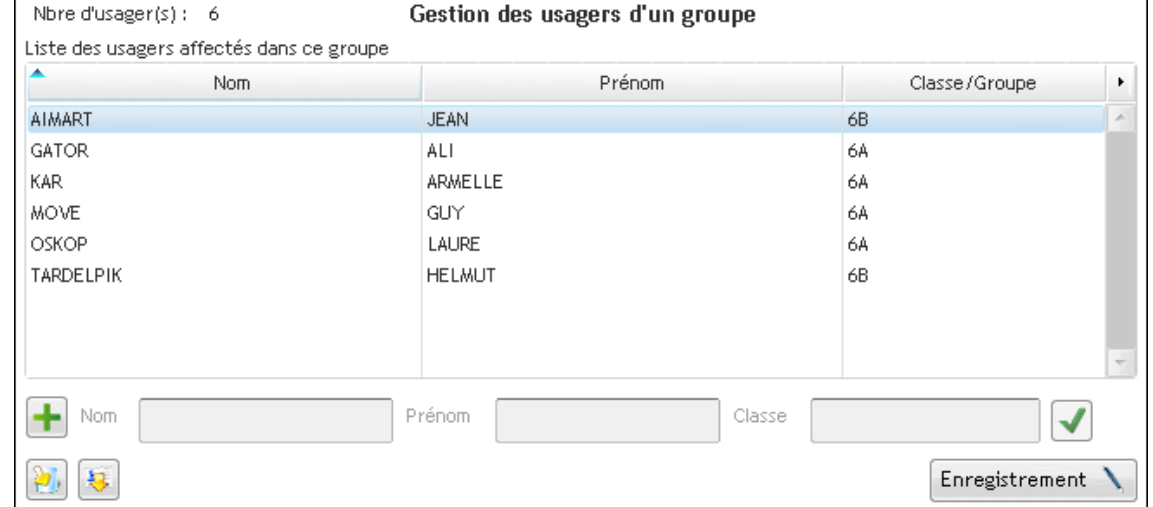

Préalablement aux opérations concernant les usagers, il est impératif de sélectionner (ou d'ajouter) le groupe désiré.

#### *Ajout d'un usager au groupe sélectionné*

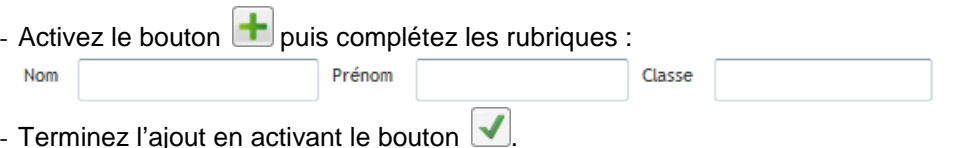

 $\Rightarrow$  L'usager s'affiche dans le tableau.

#### *Suppression d'un usager du groupe sélectionné*

- Dans le tableau, sélectionnez l'usager à détruire puis effectuez un 'simple clic ' avec le bouton droit de la **SOUFIS.**<br>Liste des usagers affectés dans ce groupe

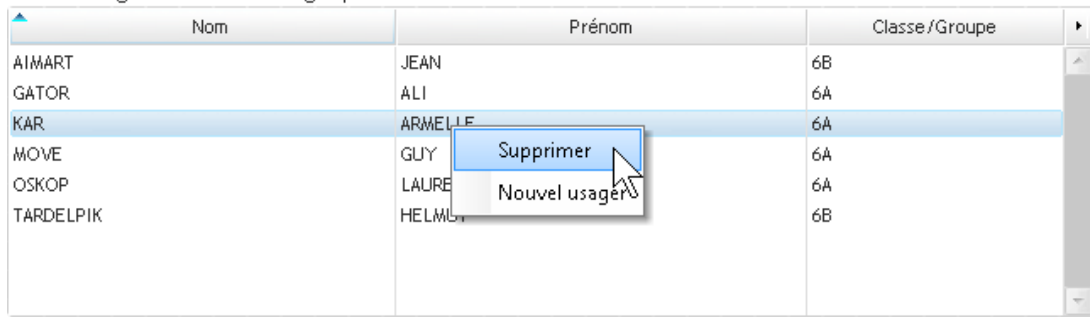

- Activez l'option 'Supprimer' du menu contextuel.

#### Đ. *Exportation d'un groupe d'usagers :*

Activez ce bouton afin de fixer le nom du fichier (au format 'CSV' : texte avec le ';' comme séparateur de champs) qui recevra l'exportation des usagers affichés.

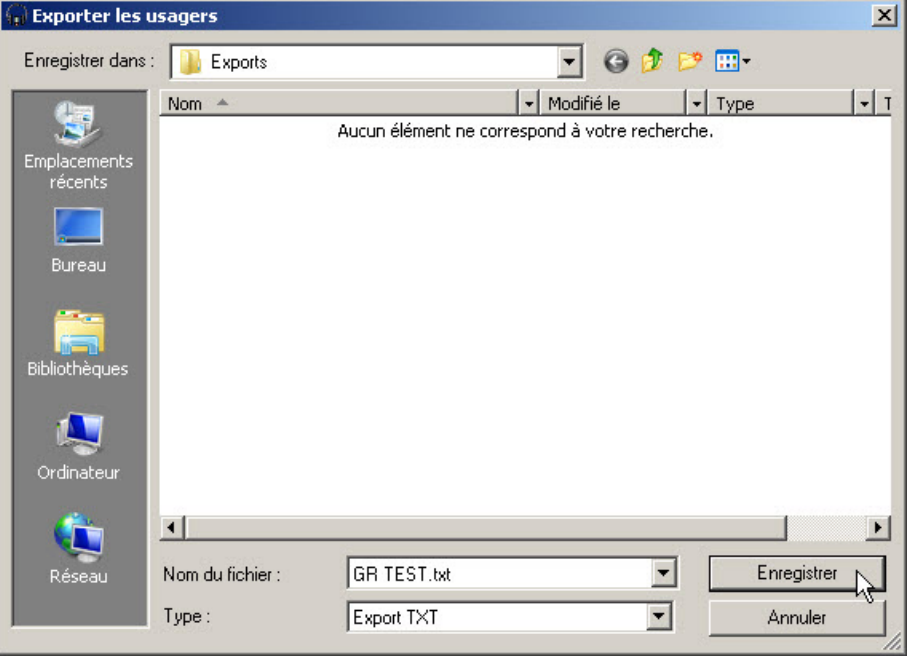

Par défaut, le nom du fichier sera le nom du groupe sélectionné. L'exportation s'effectuera par défaut dans le dossier adéquat (voir les notes concernant la configuration de l'application).

#### ران *Importation d'un groupe d'usagers :*

L'activation de ce bouton va permettre d'ajouter un ensemble d'usagers au groupe sélectionné.

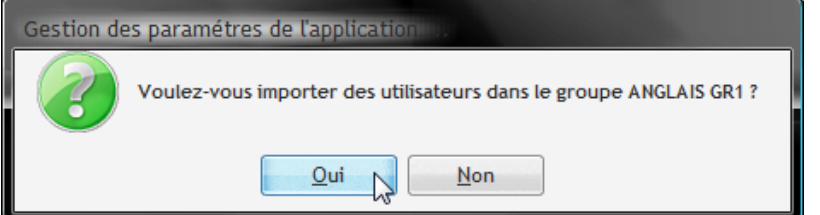

- Validez la demande d'ajout d'utilisateurs.

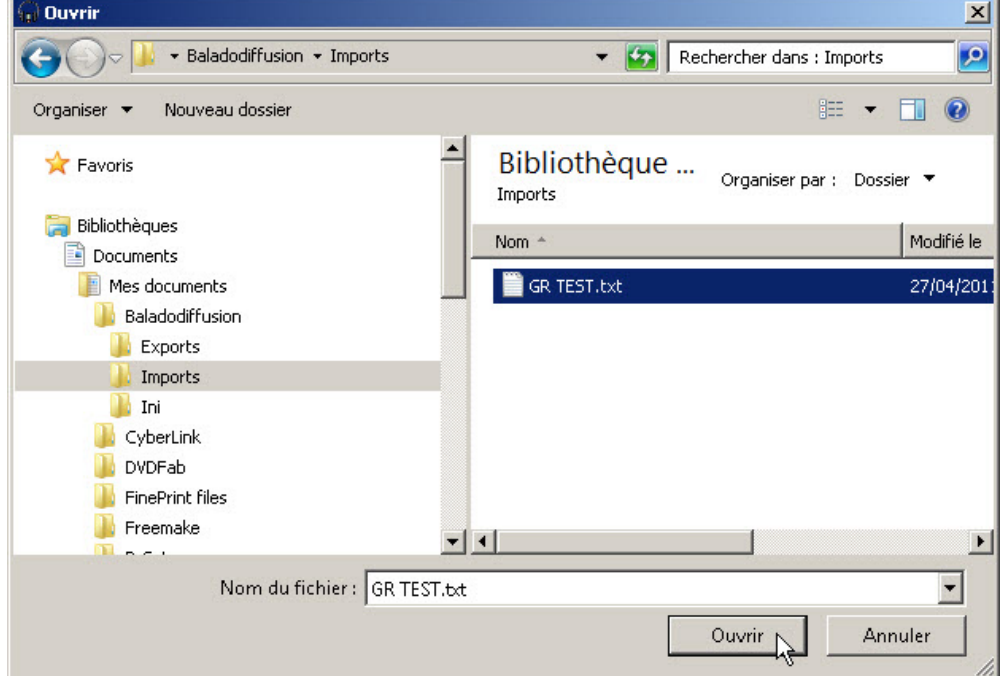

Sélectionnez le fichier contenant les usagers devant être importés puis activez le bouton 'Ouvrir'.  $\Rightarrow$  Les usagers sont ajoutés à la liste du groupe courant.

NOTA :

- L'importation ne gère pas les doublons utilisateurs.
- Le fichier d'import doit être constitué de ligne sous la forme : NOM;PRENOM;CLASSE. Par exemple :

BAL;MEDHI;3EME A NASTIC;JIM;3EME A RIVET;LYNDA;3EME A

#### **Association des baladeurs aux usagers**

Cette fenêtre permet d'associer à un groupe d'usagers sélectionné un ensemble de baladeurs référencés. Il est impératif que le nombre d'usagers soit identique au nombre de baladeurs.

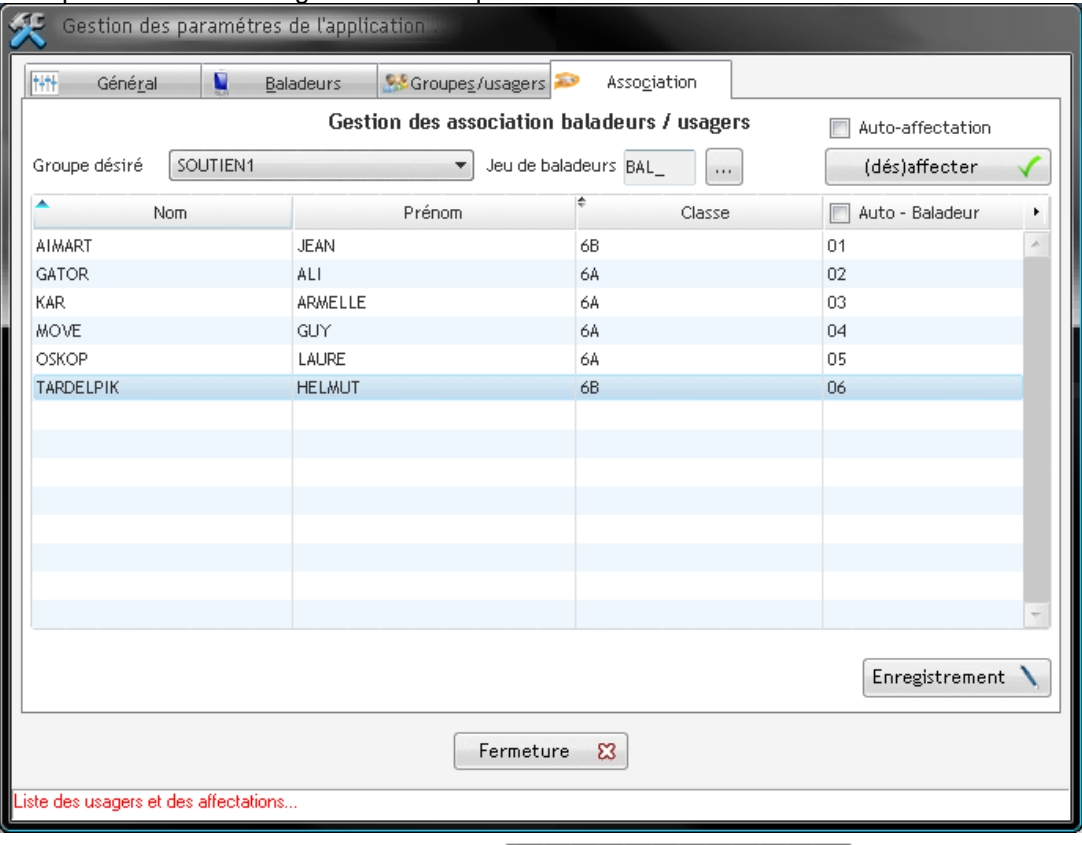

## **Sélection du groupe d'usagers :**

- Sélectionnez le groupe désiré à l'aide du sélecteur.
- $\Rightarrow$  La liste des usagers du groupe s'affiche.

#### **Association des baladeurs aux usagers**

Plusieurs méthodes sont proposées :

*Affectation automatique*

- Activez l'option  $\Box$  Auto · Baladeur figurant dans la colonne 'Baladeur' du tableau.
- $\Rightarrow$  Les baladeurs sont affectés automatiquement aux usagers.

La désactivation de ce sélecteur annule l'ensemble des affectations.

#### *Autoaffectation*

Si l'option **et <sup>Auto-affectation** est active, l'application se chargera d'affecter un baladeur à l'usager désiré.</sup>

ANGLAIS GR1

÷

L'affectation pourra s'effectuer en activant le bouton **ou désaffecter** vou en effectuant un 'double-clic' avec le bouton gauche de la souris sur la ligne de l'usager désiré.

#### *Affectation manuelle*

Si les options  $\Box$  Auto $\cdot$  Baladeur et  $\Box$  Auto-affectation ne sont pas actives, alors l'activation du bouton

(dés)affecter (ou un 'double-clic' avec le bouton gauche de la souris sur la ligne de l'usager désiré) affichera la liste des baladeurs disponibles.

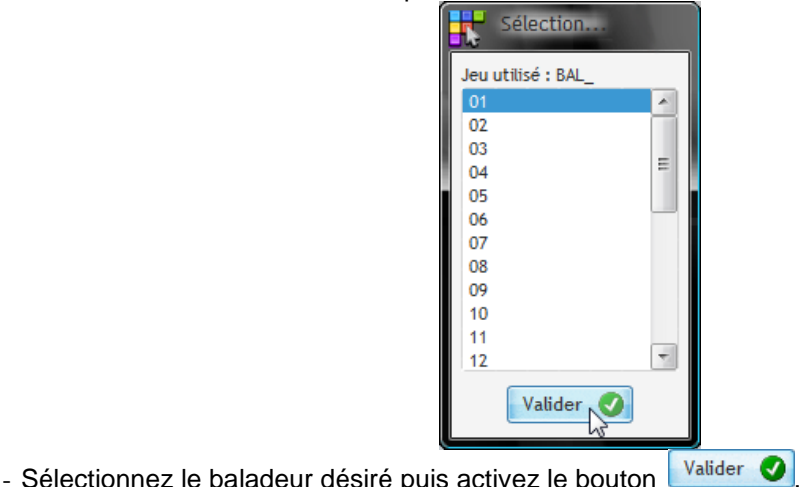

## **Enregistrement des associations :**

Lorsque vous avez terminé l'ensemble des associations, activez le bouton  $\left[\frac{\text{Energy}}{\text{Energy}}\right]$ afin de sauvegarder les associations pour le groupe sélectionné.

#### **Envoi de fichiers du PC vers le(s) baladeur(s)**

#### **Note importante**

Pour utiliser cette fonctionnalité, il est impératif que :

- Les baladeurs devant être utilisés soient connectés sur le concentrateur USB.
- Le paramétrage de l'application ait été effectué.

Cet onglet vous permet de copier sur les baladeurs (dans le dossier de lecture audio, de vidéo ou d'image/PDF des baladeurs) un ou plusieurs fichiers.

- Activez l'onglet  $\frac{1}{2}$  Envoyer des fichiers ou le bouton  $\frac{1}{2}$ 

#### **Envoyer des fichiers vers les baladeurs**

- Sélectionnez le "Groupe désiré" à l'aide de la liste  $\frac{Gr}{r}$   $\frac{Gr}{r}$   $\frac{Gr}{r}$   $\frac{Gr}{r}$ 

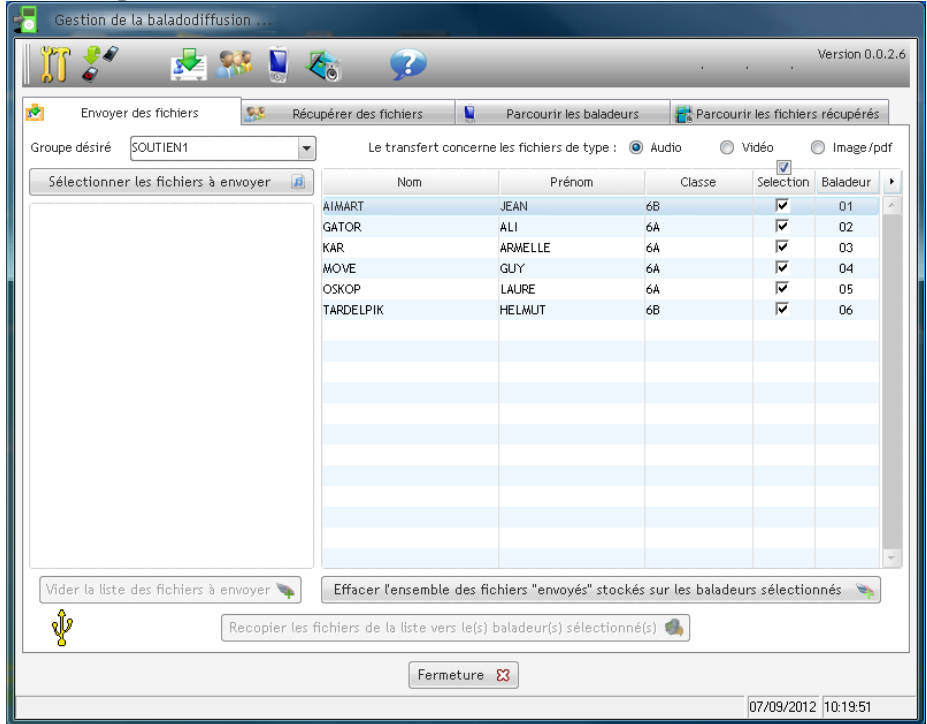

 $\Rightarrow$  La liste des usagers du groupe s'affiche ainsi que le baladeur associé à chaque usager.

- Sélectionnez le type de fichiers devant être transférés sur les baladeurs à l'aide du sélecteur Le transfert concerne les fichiers de type : (0) Audio O Vidéo nage/pdf
- Activez le bouton sélectionner les fichiers à envoyer

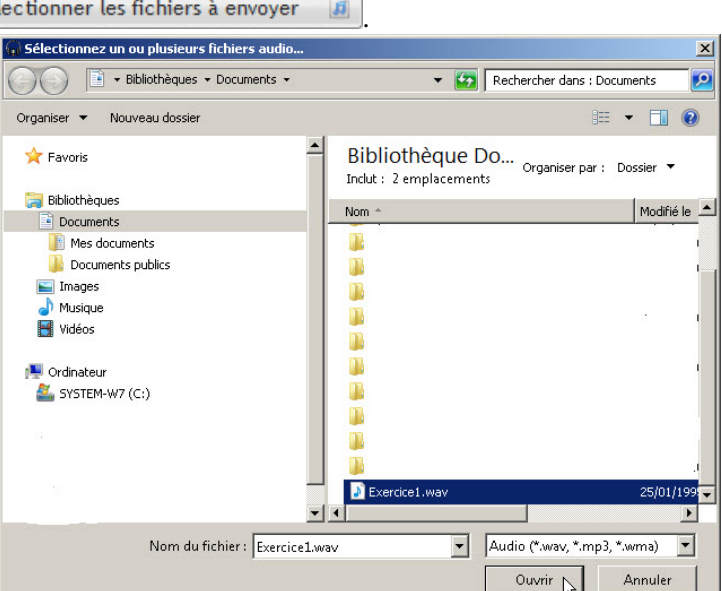

- $\Rightarrow$  Le sélecteur de fichiers s'ouvre.
- Sélectionnez les fichiers audio (ou vidéo) devant être transférés puis activez le bouton

Ouvrir

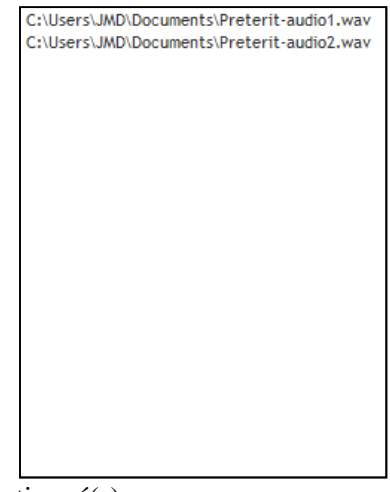

 $\Rightarrow$  La liste affiche le(s) fichier(s) sélectionné(s).

#### NOTA

- Le type de fichiers proposé par le sélecteur (audio, vidéo, image/pdf) sera fonction de la sélection préalable du type de données :

Le transfert concerne les fichiers de type : @ Audio O Vidéo ◎ Image/pdf

- Il n'est pas possible de transférer des fichiers audio ET vidéo en même temps. De ce fait, la liste mentionnant les fichiers ne devra contenir que des fichiers audio OU des fichiers vidéo OU des images/pdf.
- Les formats des fichiers sélectionnés devront être acceptés en lecture par les baladeurs. Les supports sont :

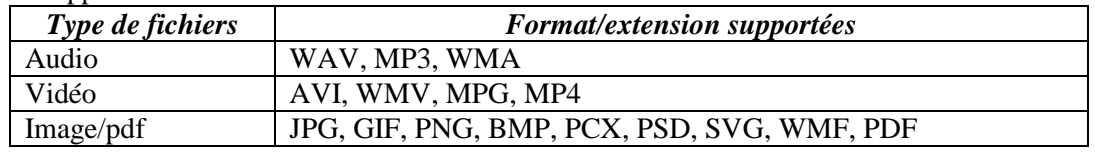

#### NOTA :

Si vous devez utilisez un format non référencé, il faut alors choisir le l'option 'Tous les fichiers (\*.\*)' dans le sélecteur de types.

Le bouton vider la liste des fichiers à envoyer. permet de vider la liste des fichiers à envoyer.

- Sélectionnez dans le tableau les usagers/baladeurs devant recevoir les fichiers.

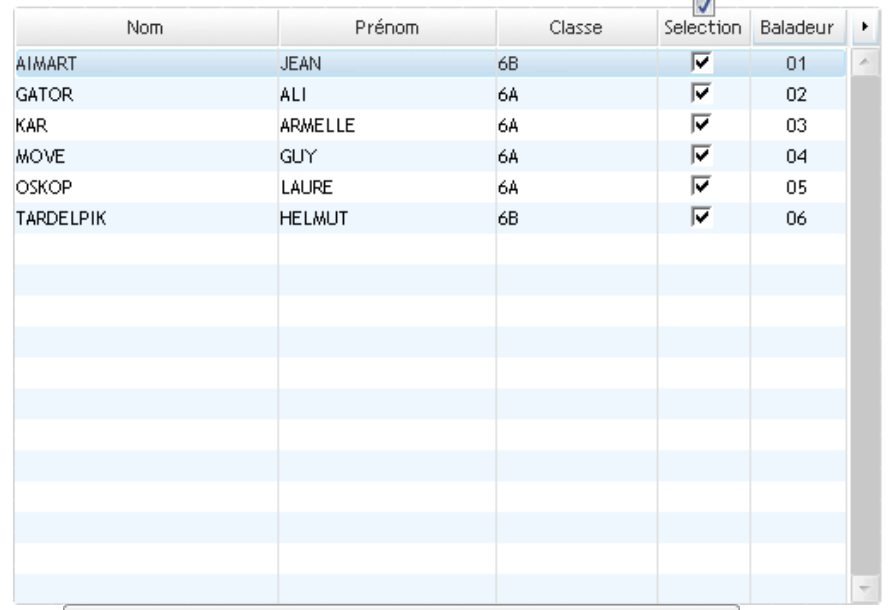

Activez le bouton Recopier les fichiers de la liste vers le(s) baladeur(s) sélectionné(s) afin de lancer le processus de copie des fichiers vers les baladeurs.

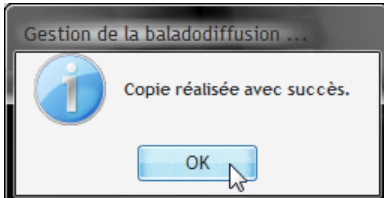

 $\Rightarrow$  En fin de copie un message vous indique la fin de l'opération. En cas d'erreur, un message d'alerte vous informe du problème.

#### **Effacement des fichiers envoyés vers les baladeurs**

Cette opération a pour but de vider le dossier audio (ou vidéo) des baladeurs de l'ensemble des fichiers.

- Sélectionnez le "Groupe désiré" à l'aide de la liste Groupe désiré [ANGLAIS GR1
- Sélectionnez le type de fichiers devant être transférés sur les baladeurs à l'aide du sélecteur Le transfert concerne les fichiers de type : @ Audio O Vidéo nage/pdf
- Effacer l'ensemble des fichiers "envoyés" stockés sur les baladeurs sélectionnés Activez le bouton NOTA

Les fichiers effacés sont définitivement détruits (pas de transfert dans la corbeille).

#### **Récupération des fichiers vocaux des baladeurs**

#### **Note importante**

Pour utiliser cette fonctionnalité, il est impératif que :

- Les baladeurs devant être utilisés soient connectés sur le concentrateur USB.
- Le paramétrage de l'application ait été effectué.

Cet onglet vous permet de copier sur les baladeurs (dans le dossier de lecture audio ou vidéo des baladeurs) un ou plusieurs fichiers.

- Activez l'onglet **Requisite des fichiers** ou le bouton

#### **Récupération des enregistrements vocaux des usagers contenus sur les baladeurs**

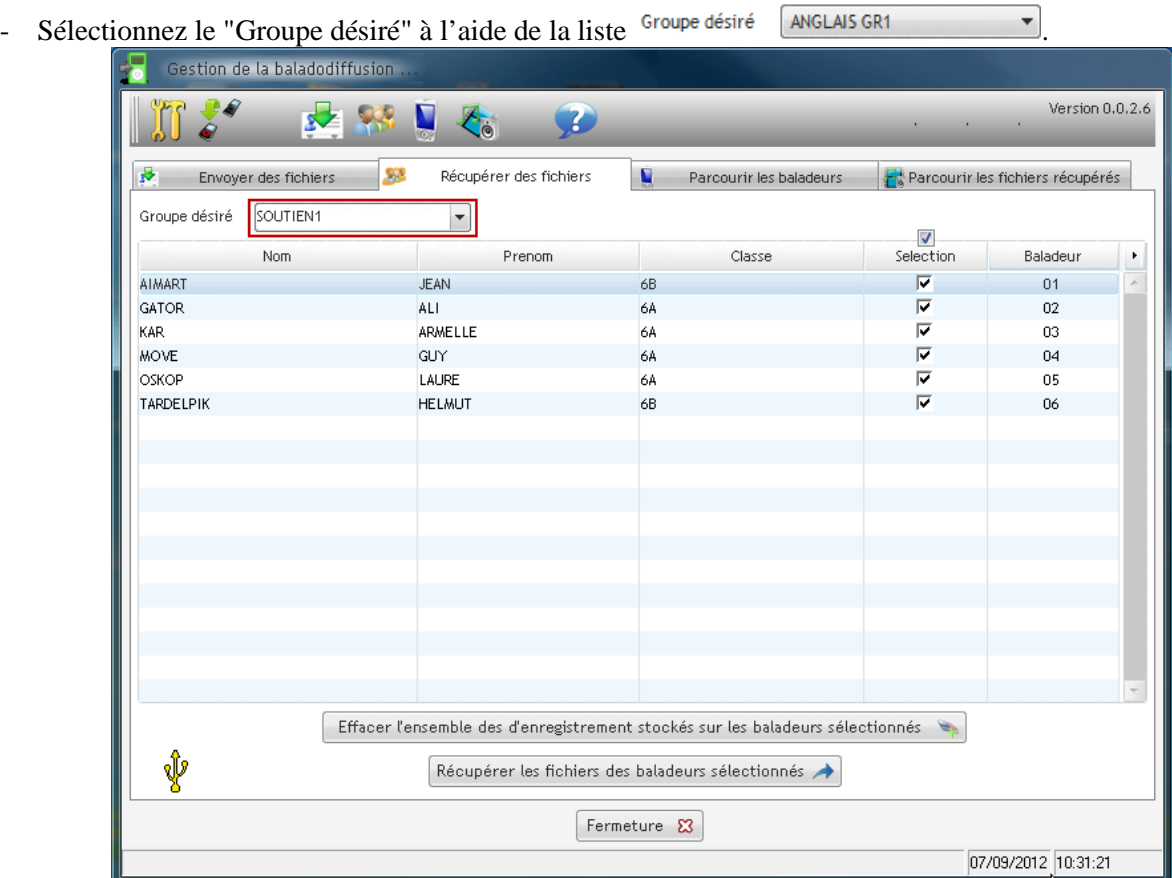

- $\Rightarrow$  La liste des usagers du groupe s'affiche ainsi que le baladeur associé à chaque usager.
- Sélectionnez dans le tableau les usagers/baladeurs concernés par la récupération des enregistrements vocaux.
- Activez le bouton Récupérer les fichiers des baladeurs sélectionnés  $\rightarrow$  afin d'activer le processus de récupération des enregistrements.

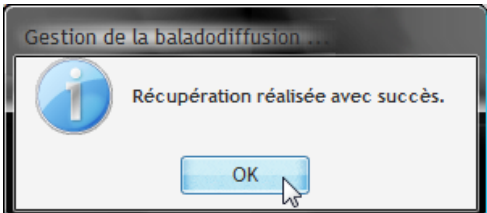

 $\Rightarrow$  En fin de récupération un message vous indique la fin de l'opération. En cas d'erreur, un message d'alerte vous informe du problème.

#### **Effacement des enregistrements vocaux des baladeurs**

Cette opération a pour but de vider le dossier des enregistrements vocaux des baladeurs.

- Sélectionnez le "Groupe désiré" à l'aide de la liste Groupe désiré ANGLAIS GR1
- Activez le bouton Effacer l'ensemble des d'enregistrement stockés sur les baladeurs sélectionnés NOTA
	- Un message d'alerte demande confirmation de la suppression.
	- Les fichiers effacés sont définitivement détruits (pas de transfert dans la corbeille).

#### **Parcours du contenu des baladeurs**

#### **Note importante**

Pour utiliser cette fonctionnalité, il est impératif que :

- Les baladeurs devant être utilisés soient connectés sur le concentrateur USB.
- Le paramétrage de l'application ait été effectué.

Cet onglet vous permet de copier sur les baladeurs (dans le dossier de lecture audio ou vidéo des baladeurs) un ou plusieurs fichiers.

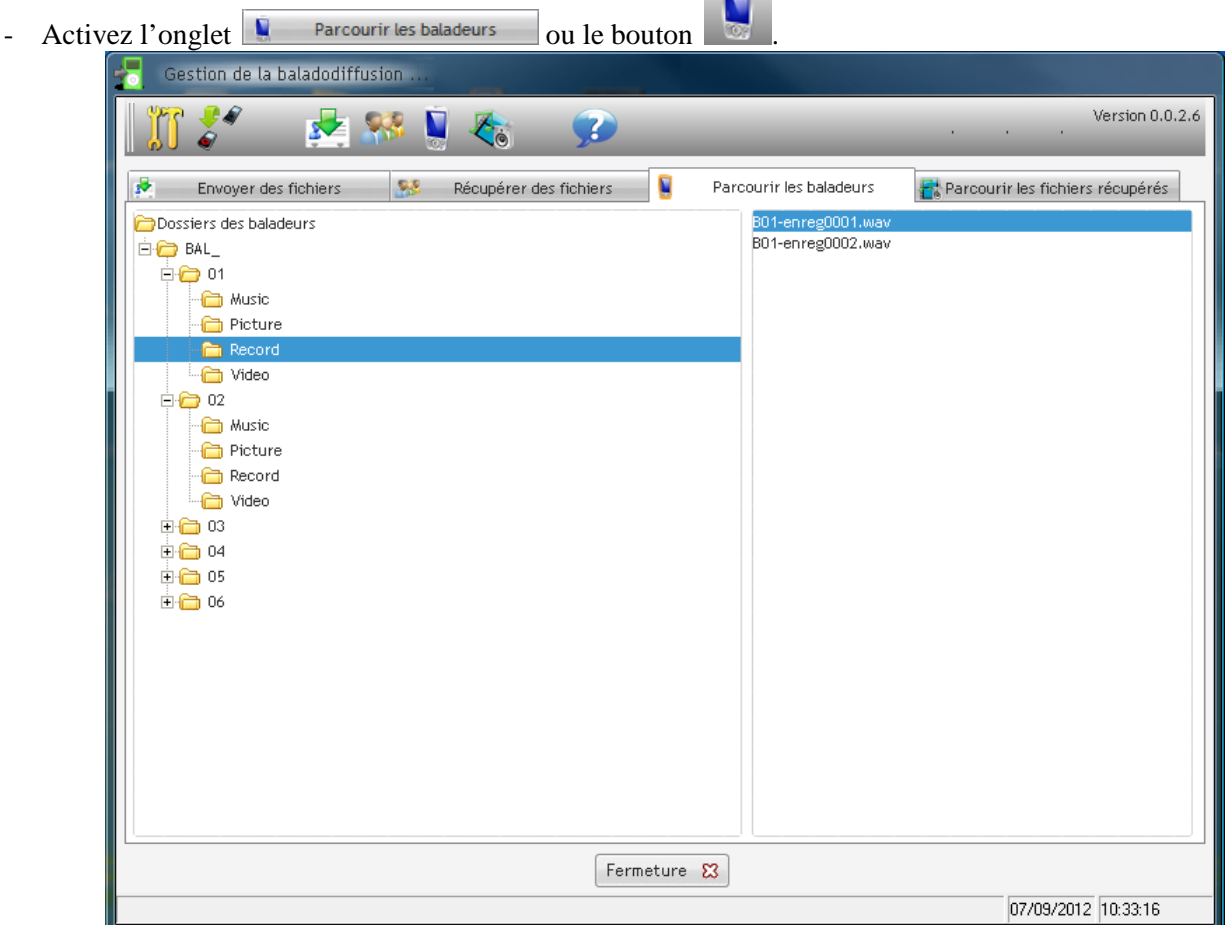

 $\sim$ 

 L'arborescence affichée dans la partie gauche de la fenêtre présente l'ensemble des dossiers contenus sur les divers baladeurs tandis que la partie droite affiche le contenu du dossier sélectionné dans l'arborescence de gauche.

#### **Opération sur les dossiers**

Si vous effectuez un 'simple clic ' avec le bouton droit de la souris sur l'arborescence, il est alors possible de d'effectuer plusieurs opérations sur l'arborescence affichée :

- Rafraîchir cette liste : met à jour la liste et la réaffiche.
- Affichage complet : déploie toutes les branches de l'arborescence.

**Pa Dossiers des baladeurs** 

- Affichage réduit : réduit toutes les branches de l'arborescence.

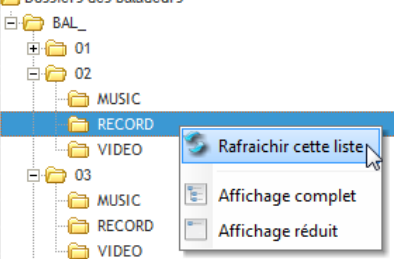

#### **Opérations sur les fichiers**

Si vous effectuez un 'simple clic ' avec le bouton droit de la souris sur l'arborescence, il est alors possible de :

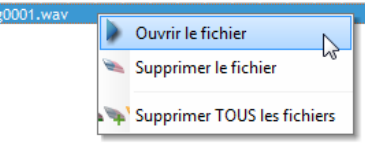

- Ouvrir/lire le fichier avec l'application Windows associée.
- Supprimer le fichier sélectionné.
- Supprimer tous les fichiers affichés. NOTA

La suppression est définitive (pas de transfert vers la corbeille).

### **Parcours des fichiers vocaux récupérés**

#### **Note importante**

Pour utiliser cette fonctionnalité, il est impératif que :

- Les baladeurs devant être utilisés soient connectés sur le concentrateur USB.
- Le paramétrage de l'application ait été effectué.

Cet onglet vous permet de copier sur les baladeurs (dans le dossier de lecture audio ou vidéo des baladeurs) un ou plusieurs fichiers. **College** 

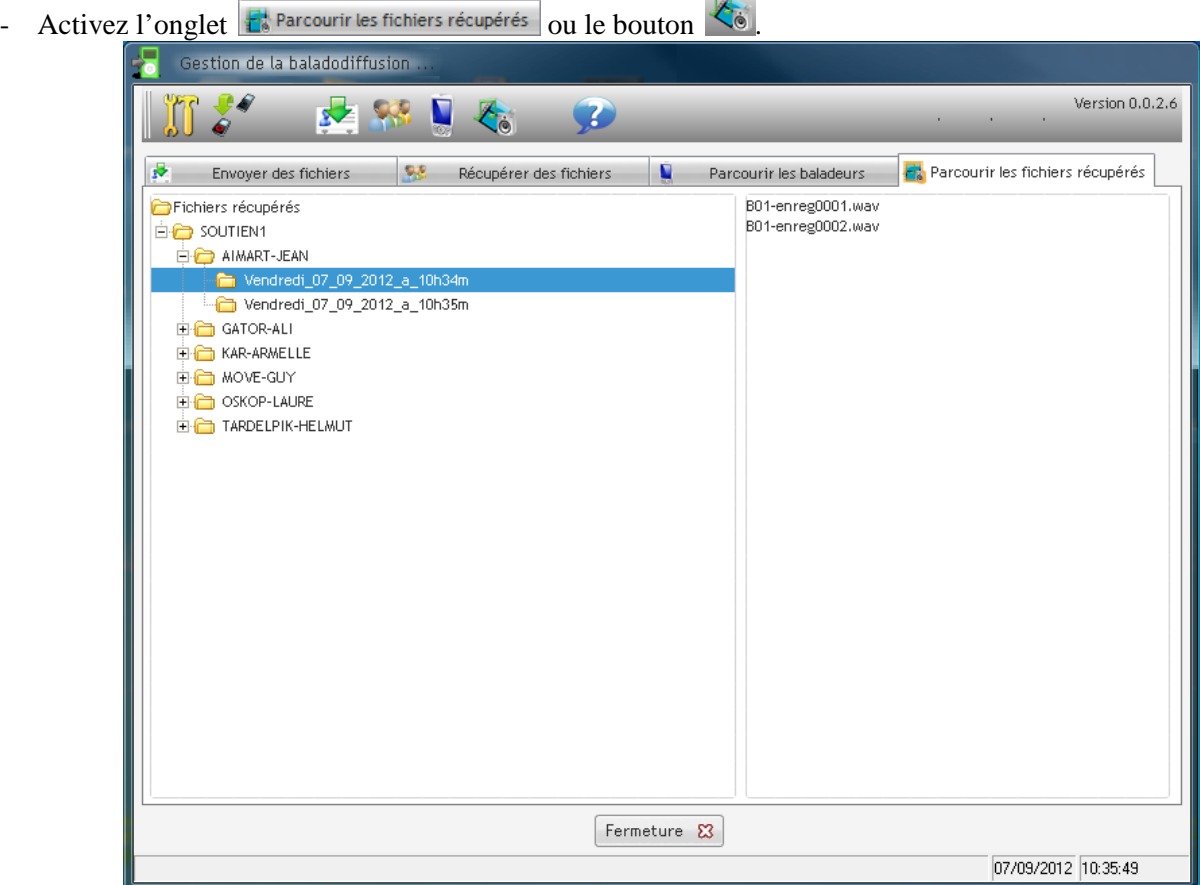

 $\Rightarrow$  L'arborescence affichée dans la partie gauche de la fenêtre présente l'ensemble des fichiers récupérés sur les divers baladeurs. L'organisation s'effectue par groupe puis par usager puis par jour et heure de récupération. La partie droite affiche le contenu du dossier sélectionné dans l'arborescence de gauche.

#### **Opérations sur les dossiers**

Si vous effectuez un 'simple clic ' avec le bouton droit de la souris sur l'arborescence, il est alors possible de :<br>  $\bigoplus_{n=1}^{\infty}$  ANGLAIS GR1

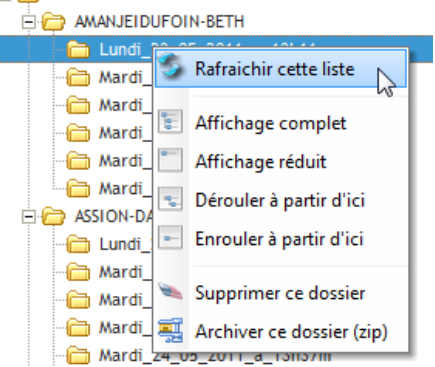

- Rafraîchir l'arborescence (utile en cas de modification directe avec l'explorateur de fichiers de Windows).
- Obtenir un affichage complet (déployé) de l'arborescence.
- Réduire l'affichage de l'arborescence.
- Dérouler l'arborescence à partir de la sélection.
- Réduire l'arborescence à partir de la sélection.
- Supprimer le dossier et son contenu. Le dossier (et son contenu) sera transféré dans la corbeille du système et il sera possible de le récupérer en cas d'erreur.
- Archiver le dossier et son contenu. Après activation de cette option, un nom de fichier (et son emplacement) sera demandé. Après validation de ce nom (et chemin de fichier), une archive au format 'zip' sera créée avec le contenu du dossier sélectionné.

#### **Opérations sur les fichiers**

Si vous effectuez un 'simple clic ' avec le bouton droit de la souris sur l'arborescence, il est alors possible de :

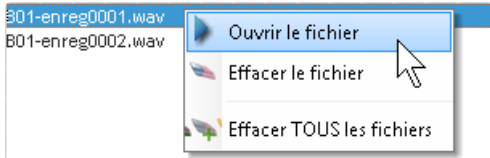

- Lire le fichier avec l'application associée de Windows.
- Supprimer le fichier sélectionné.
- Supprimer tous les fichiers affichés. NOTA

Les fichiers supprimés sont placés dans la corbeille du système et peuvent être récupérés en cas d'erreur.

#### **À propos de l'application**

Le bouton vous permet d'obtenir certaines informations concernant votre système et l'application.

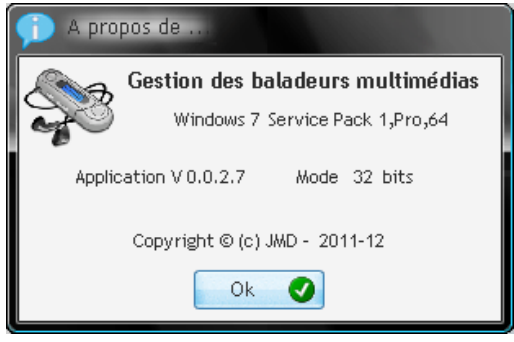

Cette fenêtre référence :

- La version du système d'exploitation (ici Windows 7 Pro 64 bits avec service pack 1).
- La version de l'application (ici 0.0.2.7).
- Le mode d'exécution de l'application (ici 32 bits).

Il est à noter qu'une version 64 bits de cette application est disponible.

#### **Configuration de plusieurs jeux de baladeurs**

**1. Configuration du premier jeu de baladeurs**

Configurez le premier jeu de baladeurs comme précisé dans le paragraphe : « Paramétrage des baladeurs »

#### **2. Configuration d'un jeu de baladeurs supplémentaires**

Pré-requis : le premier jeu de baladeurs doit-être correctement configuré

Activez le bouton de paramétrage  $\omega$  de l'application.

 $\Rightarrow$  La fenêtre de paramétrage s'affiche.

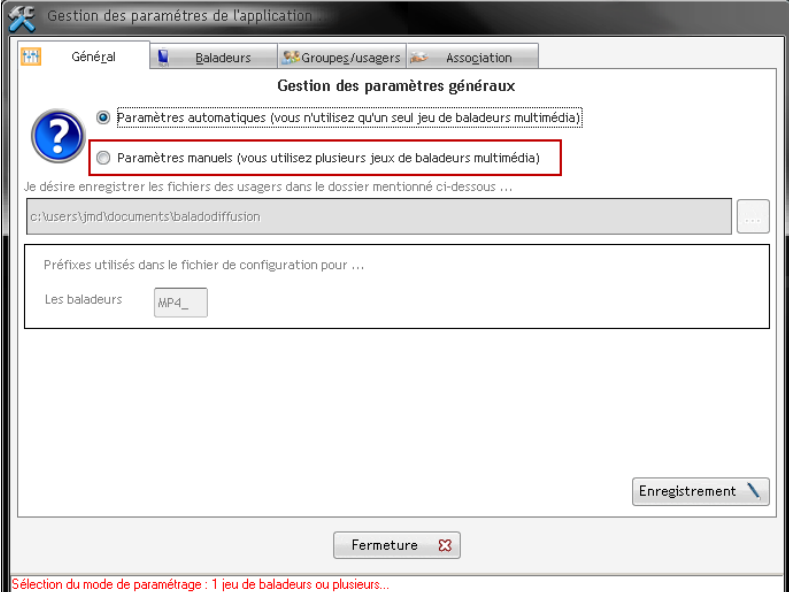

- Activez l'option « Paramètres manuels (vous utilisez plusieurs jeux de baladeurs multimédia) »  $\Rightarrow$  Un message d'avertissement s'affiche.

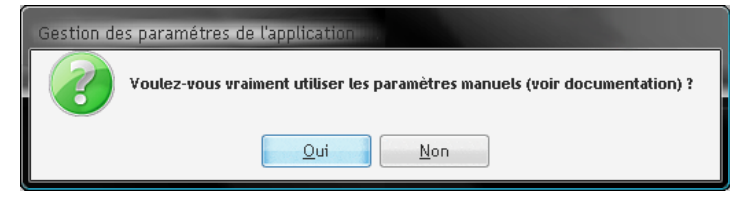

- Activez le bouton « OUI ».

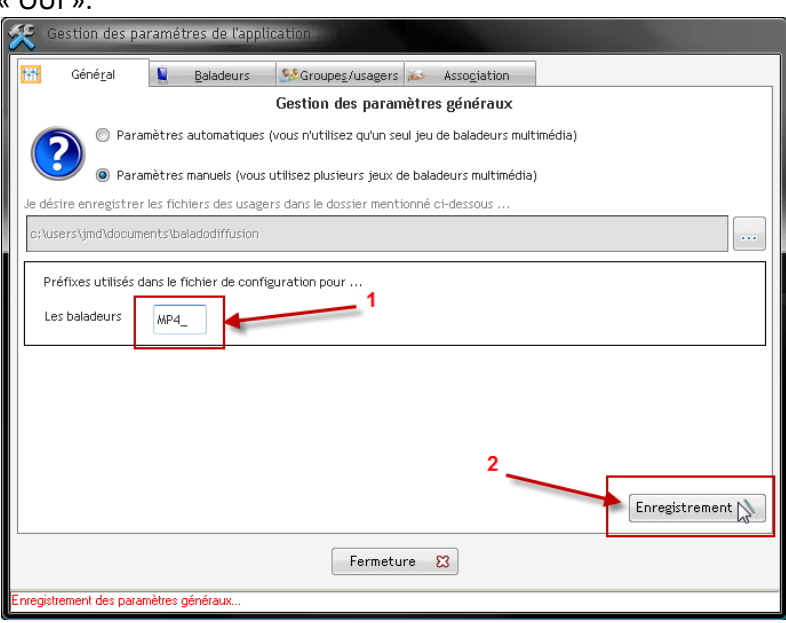

- (1) Attribuez un nouveau préfixe au jeu de baladeurs (ici « MP4\_ » par exemple).
- (2) Activez le bouton « Enregistrement » afin de mémoriser votre saisie.
- Activez l'onglet « Baladeurs ».

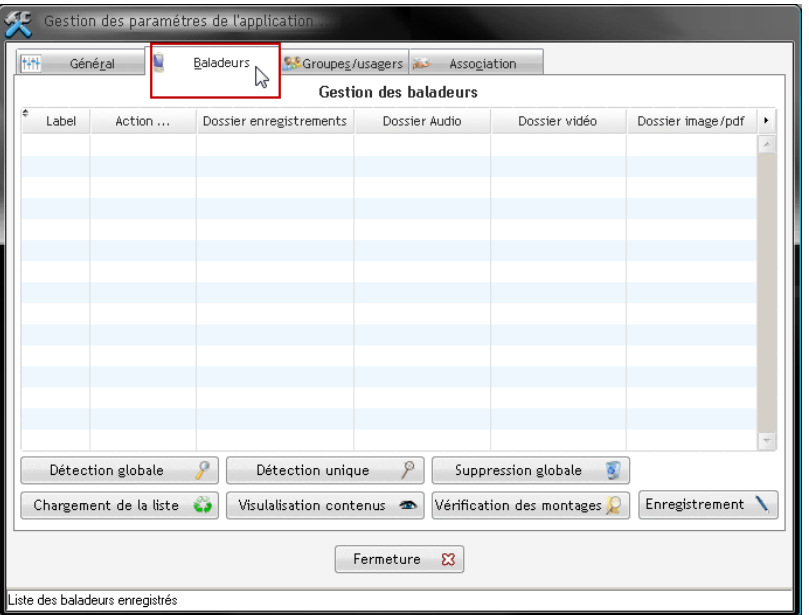

- Activez le bouton « Détection globale » afin d'identifier les baladeurs de ce nouveau jeu.
- $\Rightarrow$  Procédez comme au paragraphe « Détection de tous les baladeurs :  $\Box$  Détection globale  $\Box$  » Attention, nous vous conseillons d'utiliser des Labels (N° de baladeur) tous distincts quel que soit le nombre de jeux de baladeurs.

Par exemple, le premier jeu de baladeurs pourra intégrer les baladeurs N°1 à N°24, le second jeu les baladeurs N° 31 à 44, le troisième jeu les baladeurs 51 à 64, etc.

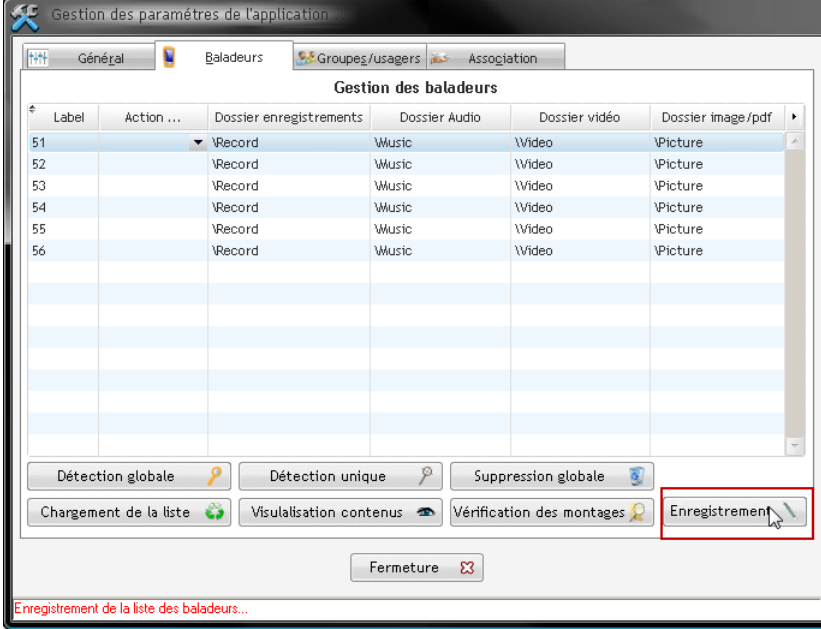

- En fin de détection, activez le bouton « Enregistrement ».
- Fermer la fenêtre de paramétrage ainsi que le logiciel.
- $\Rightarrow$  Les baladeurs étant communs, il ne reste plus qu'à affecter ceux-ci aux groupes/élèves (voir le paragraphe suivant).

#### **Attribution de plusieurs jeux de baladeurs à un même groupe**

Nous considérons dans cette opération que les jeux de baladeurs ont été déclarés mais non encore affectés aux groupes/élèves (car ceux-ci n'ont pas encore été déclarés).

- Relancez le logiciel afin qu'il vous propose la sélection des jeux de baladeurs
- $\Rightarrow$  Au démarrage du logiciel vous indique que plusieurs jeux de baladeurs sont disponibles.

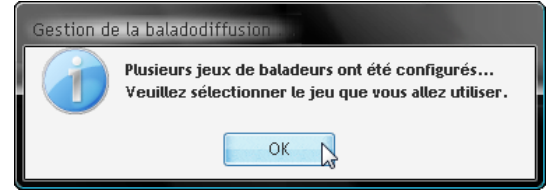

- Activez le bouton « OK ».
- $\Rightarrow$  Sélectionnez le premier jeu de baladeurs (son préfixe) à affecter.

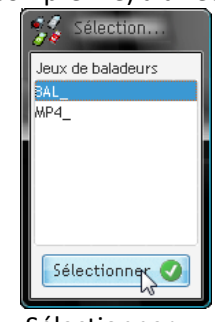

- Validez votre sélection à l'aide du bouton « Sélectionner ».
- $\Rightarrow$  La fenêtre principale apparaît.

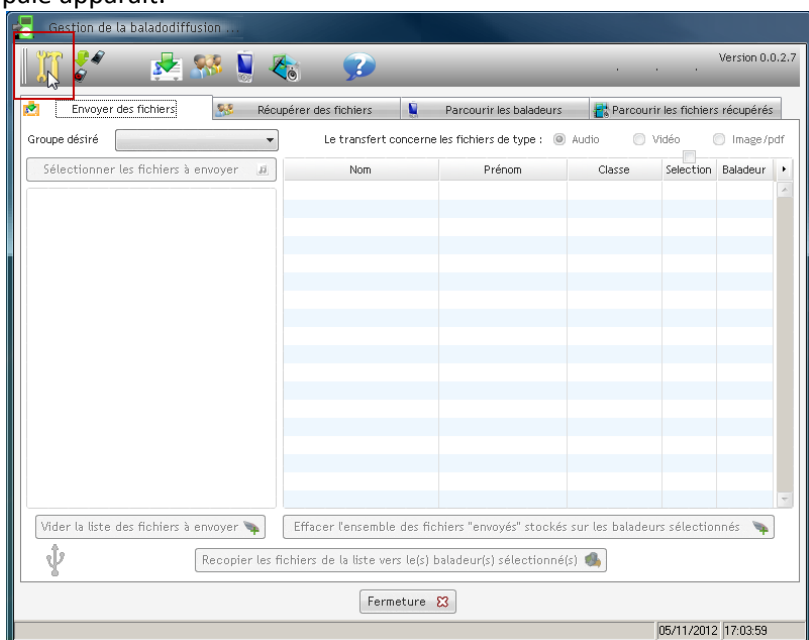

- Activez le bouton de paramétrage de l'application

#### $\Rightarrow$  La fenêtre de paramétrage apparaît

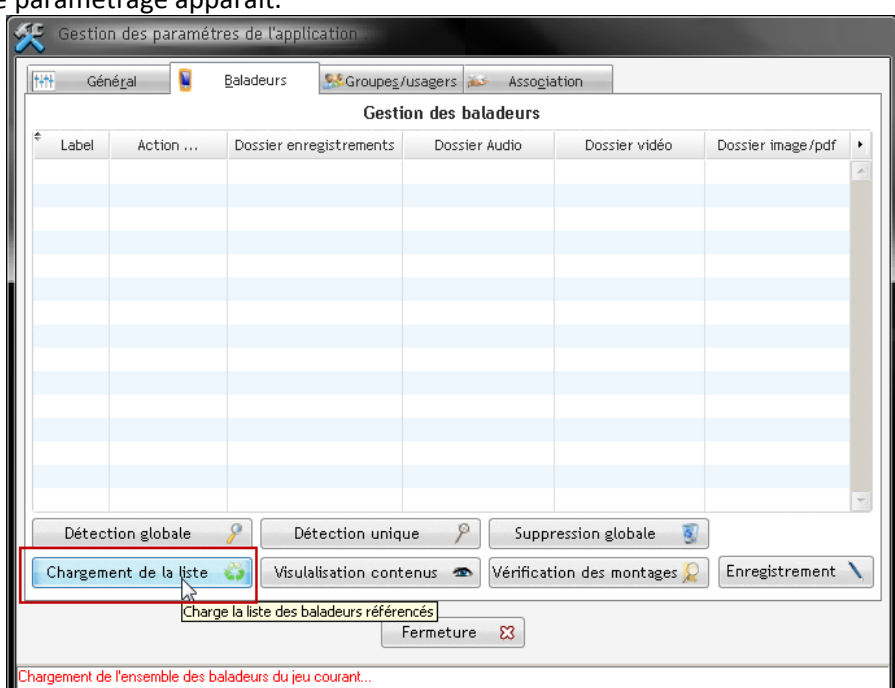

- Activez le bouton « Chargement de la liste »
- La fenêtre principale apparaît.
- $\Rightarrow$  Un message vous prévient que plusieurs jeux de baladeurs ont été déclarés

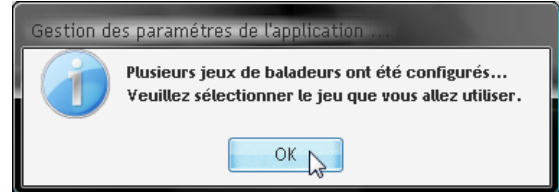

- Activez le bouton « OK ».
- $\Rightarrow$  La fenêtre de sélection du jeu de baladeurs s'affiche.

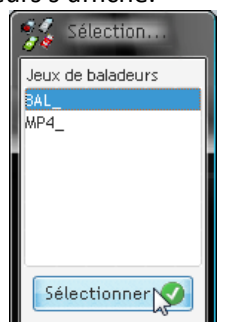

- Sélectionner le premier jeu de baladeurs (dans notre cas 'BAL\_') puis activez le bouton « Sélectionner ».
- $\Rightarrow$  Une boîte de dialogue vous indique que les données ont été correctement récupérées.

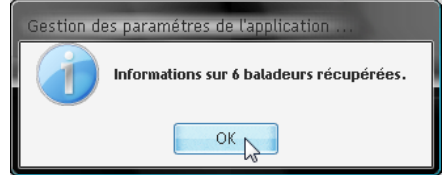

Activez le bouton « OK ».

#### $\Rightarrow$  La liste de baladeurs s'affiche.

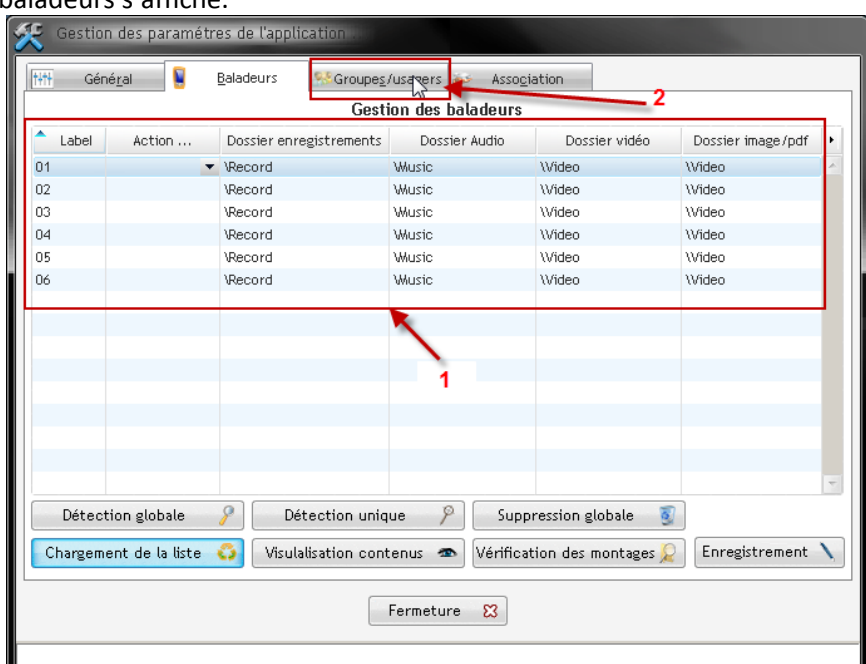

- La zone (1) donne les informations sur les baladeurs (le N° attribué et les différents dossiers configurés).
- Activez l'onglet « Groupes/Usagers (2).
- $\Rightarrow$  La fenêtre de gestion des groupes/élèves apparaît.

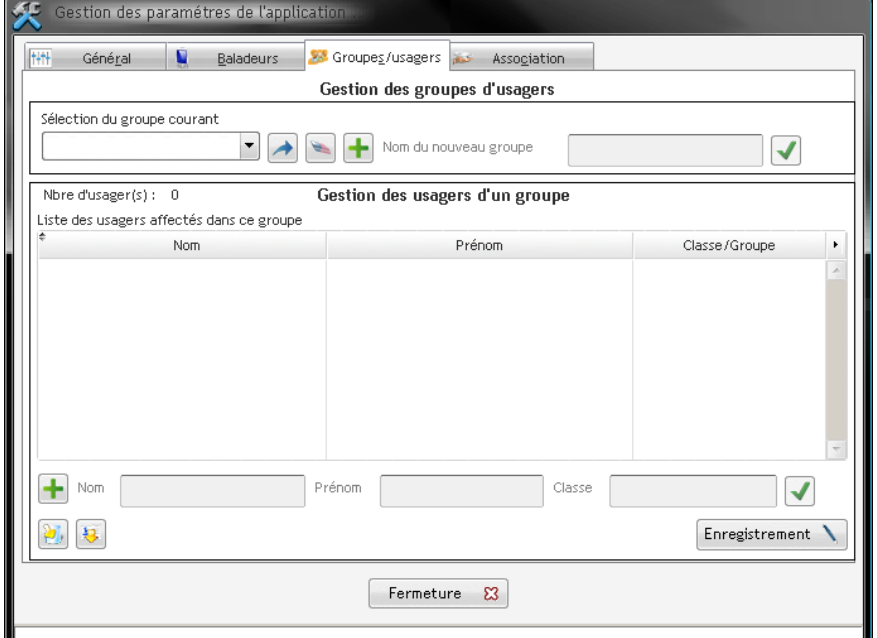

Aucun élève n'est déclaré. Effectuez les opérations suivantes :

- Créez un groupe en activant le bouton  $\pm$ .
- Saisissez le nom du groupe (<sup>Nom du nouveau groupe [sEME2 BAL</sup>]) en spécifiant le jeu de baladeurs à la fin du nom saisi (ici 'BAL'). Cela permettra d'identifier facilement le groupe associé au premier jeu de baladeurs (et qui porte le préfixe 'BAL\_').
- Validez votre saisie en activant le bouton  $\blacktriangledown$

#### $\Rightarrow$  A ce stade, le groupe est créé mais aucun élève n'v est affecté.

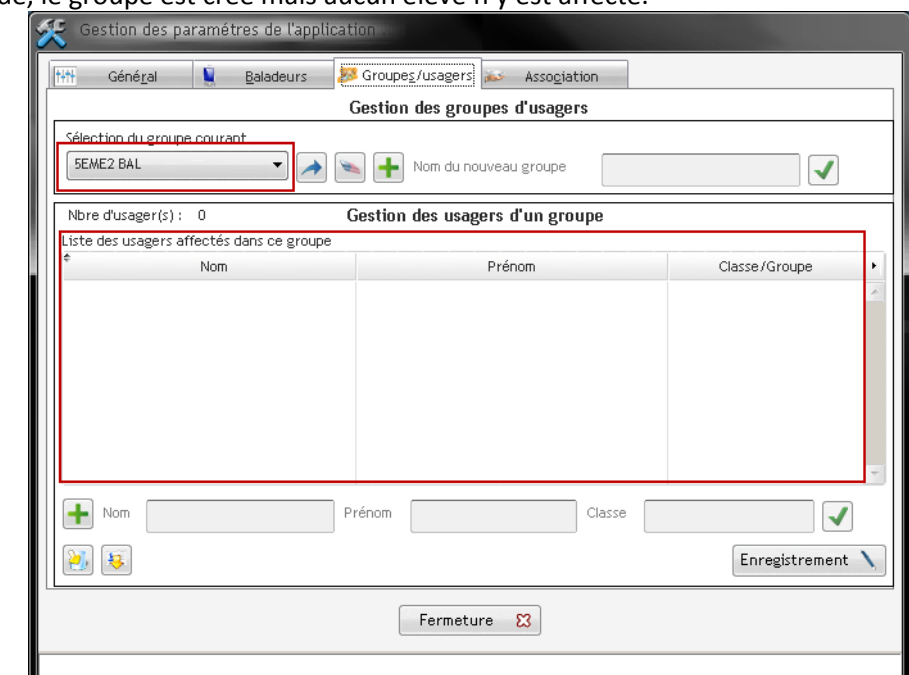

**NOTA** : Nous effectuerons manuellement cette première saisie mais il est possible, si un groupe a été préalablement exportés (bouton ) de reprendre l'ensemble des membres de ce groupe.

Voir le paragraphe « Importation d'un groupe d'usagers :

- Activer le bouton **igual dans la partie basse de la fenêtre afin de créer un nouvel élève.**
- Saisissez le nom  $\binom{Non-|\text{Tom}|}{\text{Tom}}$ , le prénom  $\binom{Pr\text{from}|}{\text{EMMA}}$  et la classe ( Classe **SEME2** 
	- ) puis activez le bouton  $\blacktriangledown$  pour validez votre saisie.
- $\Rightarrow$  L'élève apparaît dans la liste.
- Faites de même pour les autres élèves.
- $\Rightarrow$  En fin de saisie, le tableau laisse apparaître l'ensemble des élèves.
- **NOTA** : Il est impératif que le nombre d'élèves corresponde aux nombre de baladeurs du jeu sélectionné (ici  $'BAL_')$

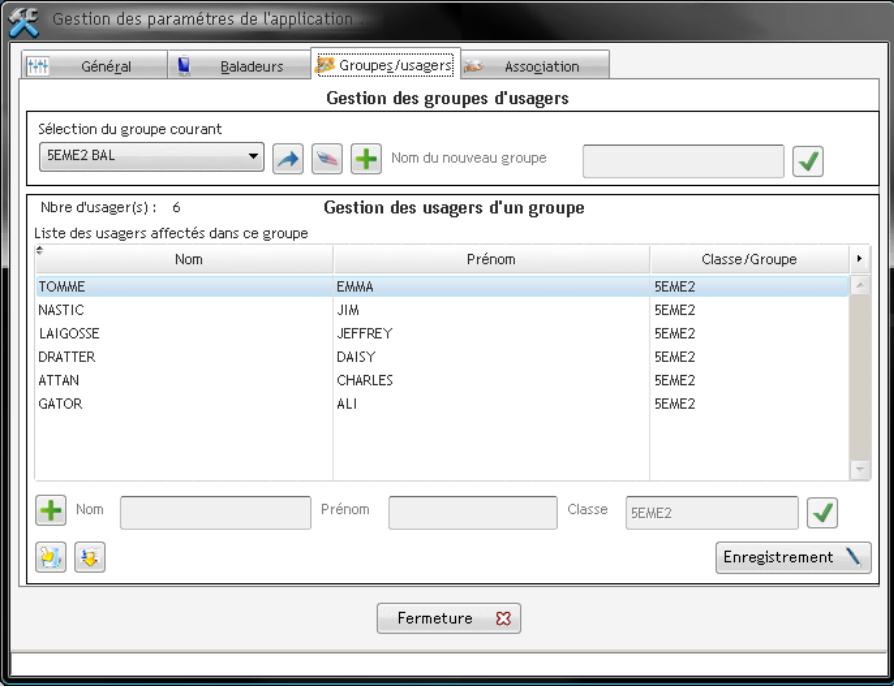

Activez le bouton « Enregistrement » figurant en bas et à droite de la fenêtre afin de mémoriser cette liste.

 $\Rightarrow$  Un message vous demande confirmation de l'enregistrement.

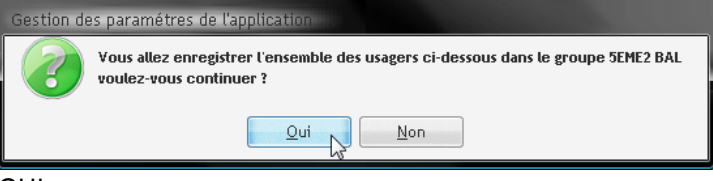

- Activez le bouton « OUI ».
- $\Rightarrow$  Un message vous indique que l'enregistrement a été correctement effectué.

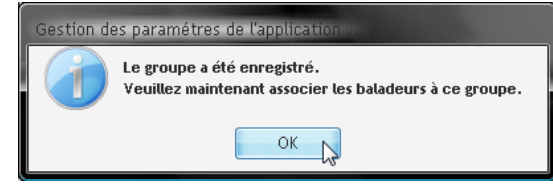

- Activez le bouton « OK ».
- $\Rightarrow$  Le groupe est chargé et l'onglet permettant d'associer élèves et baladeurs s'affiche.

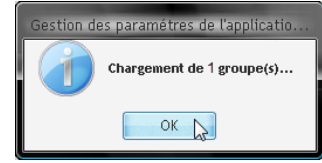

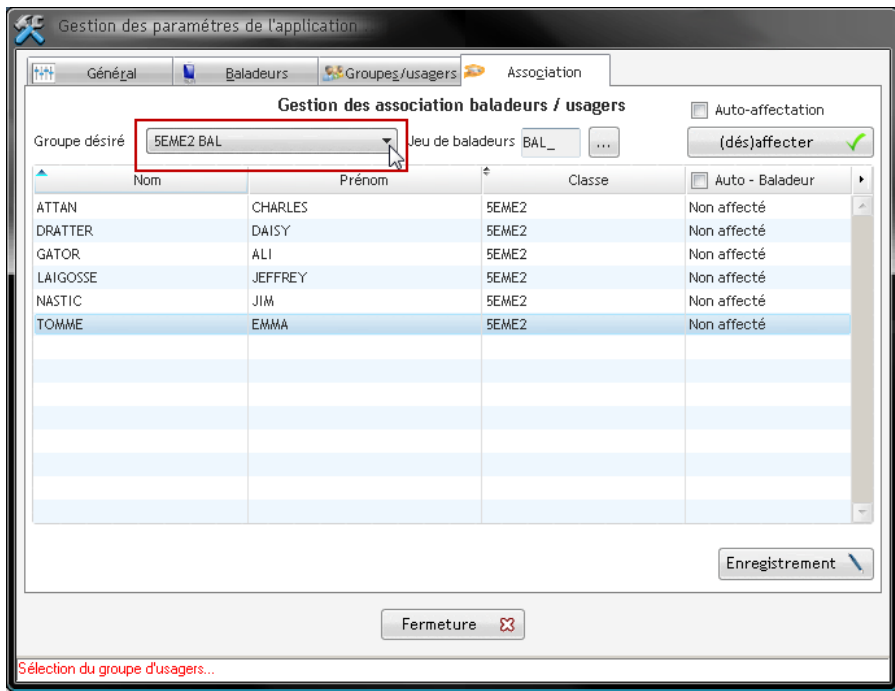

- Sélectionnez le groupe dans la liste « Groupe désiré ».

 $\Rightarrow$  La liste des élèves apparaît dans le tableau.

Il faut noter que la colonne précisant le N° du baladeur figure « Non affecté ».

NOTA : Plusieurs types d'affectation sont possibles : automatique (option 'Auto-Baladeur') semi-automatique (option « auto-affectation) ou manuelle (aucune de ces options n'est cochée). Nous vous conseillons la méthode automatique qui est la plus rapide

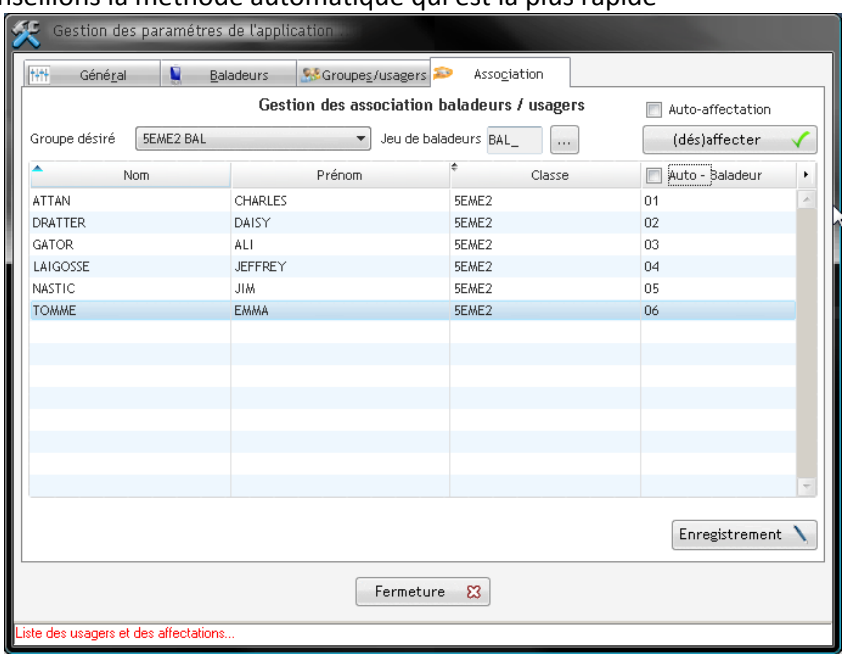

- Activez le bouton « 'Enregistrement » afin de mémoriser les associations élève/baladeur.
- $\Rightarrow$  Après cette action, il vous est demandé si vous voulez imprimer la liste des associations.

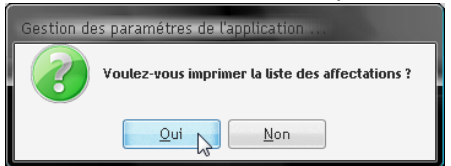

 $\Rightarrow$  L'activation du bouton « OUI » permet de visualiser / enregistrer / Imprimer la feuille d'affetation pôur le groupe.

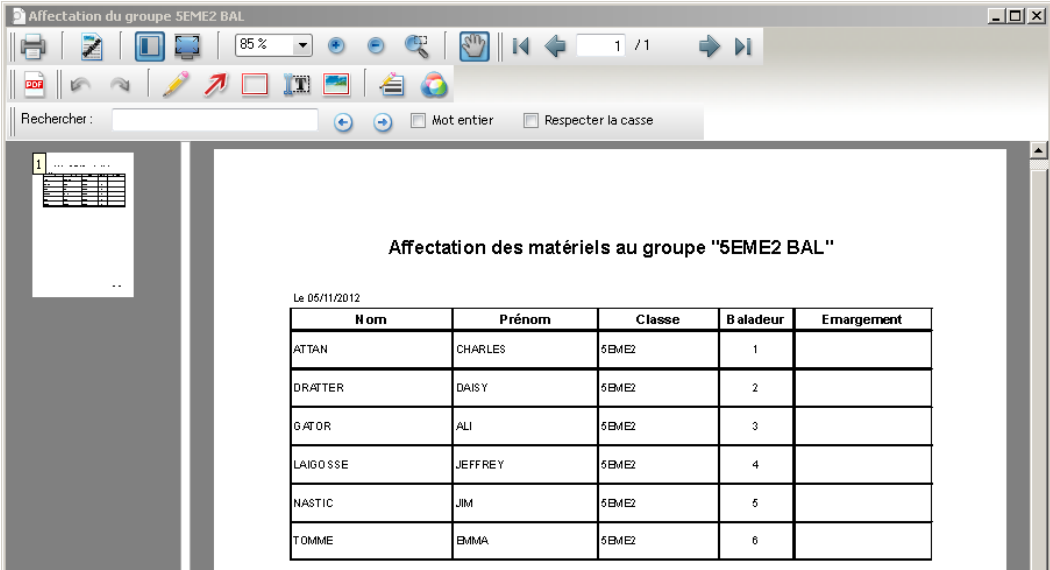

- Enregistrez / Imprimez le document puis fermer la fenêtre de visualisation de celui-ci.
- Fermez la fenêtre de paramétrage afin de retourner à la fenêtre principale du logiciel.
- $\Rightarrow$  La phase d'affectation du premier jeu de baladeurs est terminée. Il faut maintenant affecter le second jeu de baladeurs à tout ou partie des élèves du groupe créé.

Dans le paramétrage de l'affectation du second jeu de baladeurs nous allons considérer que le groupe précédent (membres de « 5EME2 BAL ») est aussi utilisateur de ce second jeu. Pour cela :

Activez le bouton  $\bullet$  afin de sélection le second jeu de baladeurs.

 $\Rightarrow$  Une boîte de dialogue s'affiche

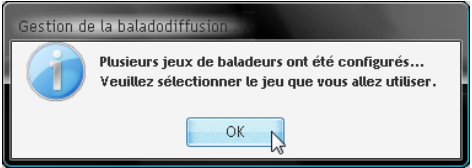

- Activez le bouton « OK ».
- $\Rightarrow$  La fenêtre de sélection du jeu de baladeurs s'affiche.

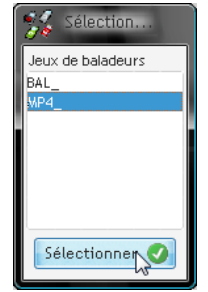

- Sélectionnez le second jeu de baladeurs (ici « MP4\_ ») puis activez le bouton « Sélectionner ».
- Activez le bouton **du** afin d'obtenir la fenêtre de paramétrage.
- $\Rightarrow$  La fenêtre de paramétrage s'affiche.

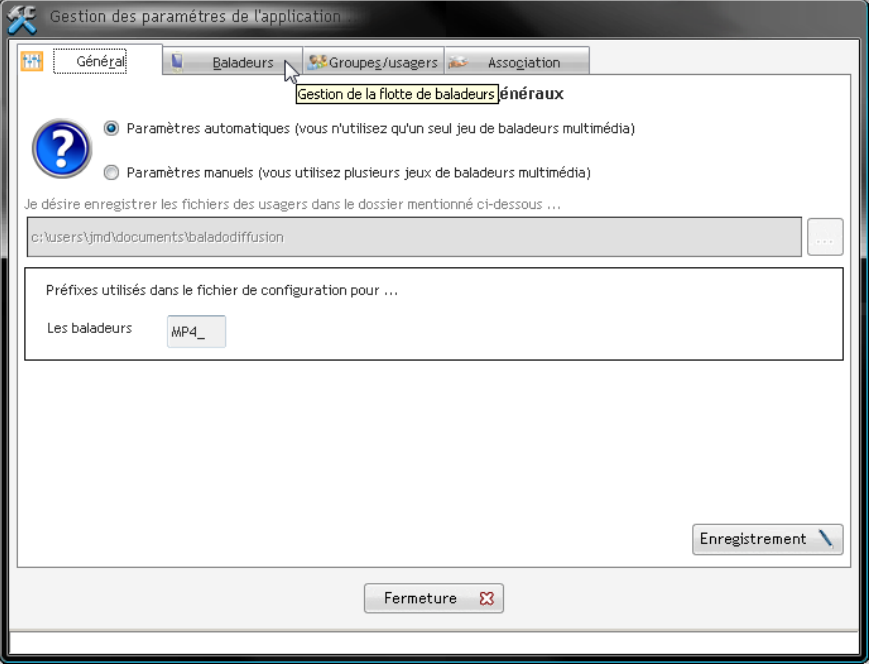

- Ne changez rien au paramétrage de l'onglet « Général » mais activez l'onglet « Baladeurs ».

### $\Rightarrow$  L'onglet affiche une liste des baladeurs vide.

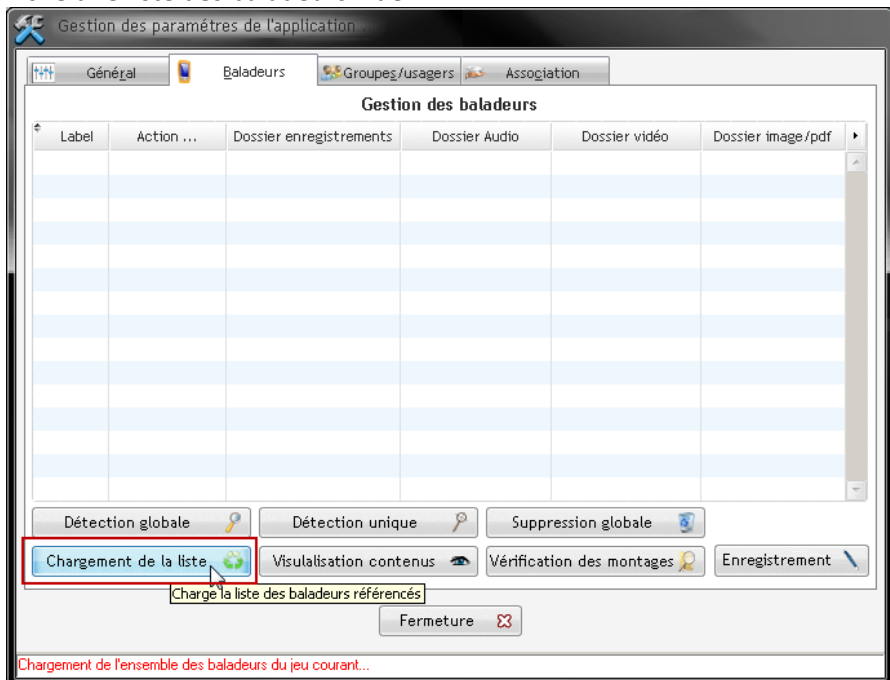

- Activez le bouton « Chargement de la liste »
- $\Rightarrow$  Procédez au chargement du jeu de baladeurs.

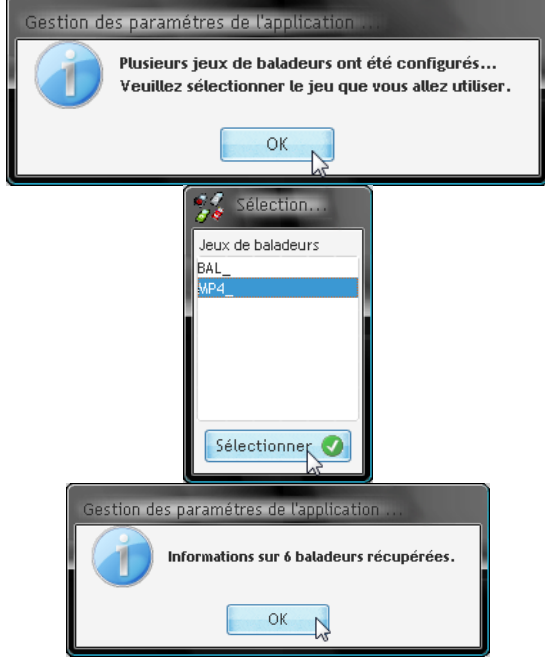

#### $\Rightarrow$  La fenêtre affiche l'ensemble des baladeurs du deuxième jeu (« MP4\_ »).

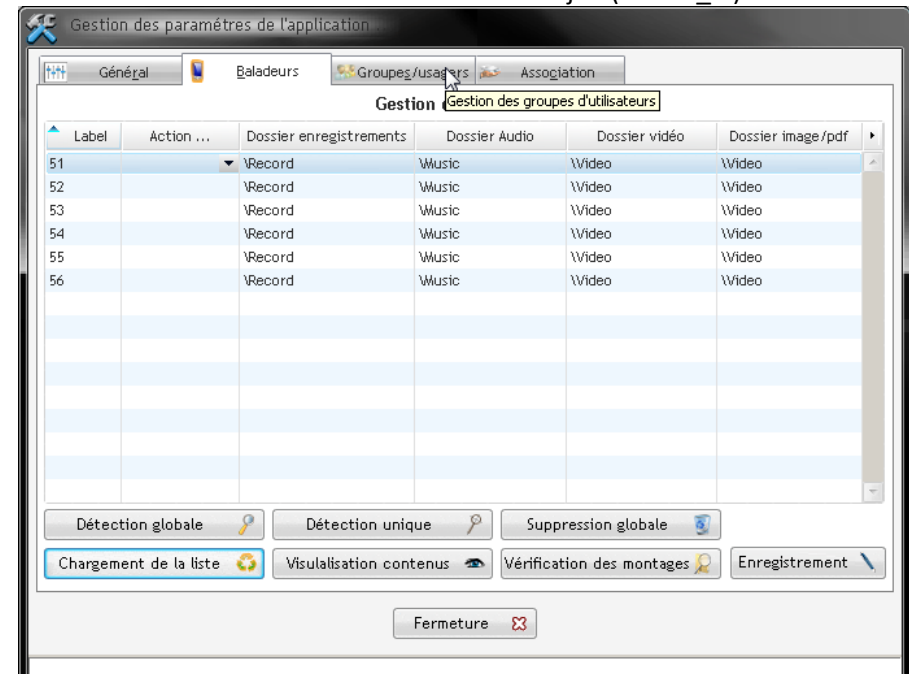

- Activez l'onglet « Groupe/usagers ».

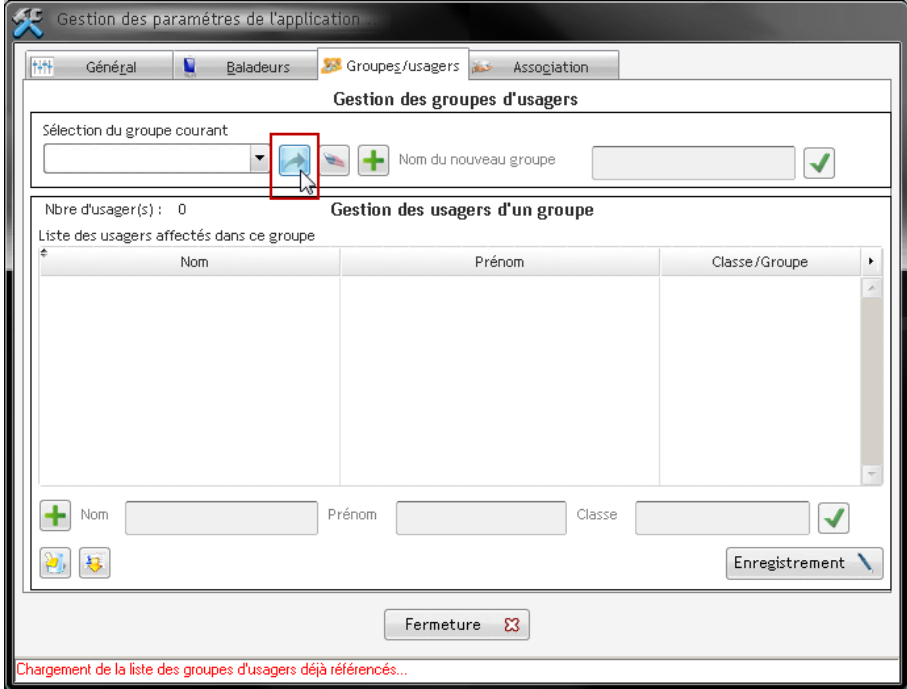

- Activez le bouton de chargement des groupes créés  $\left($
- $\Rightarrow$  Un message indique le nombre de groupes trouvés et chargés dans la liste de sélection.

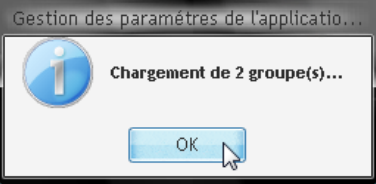

- Sélectionnez, dans la liste, le groupe précédemment créé.

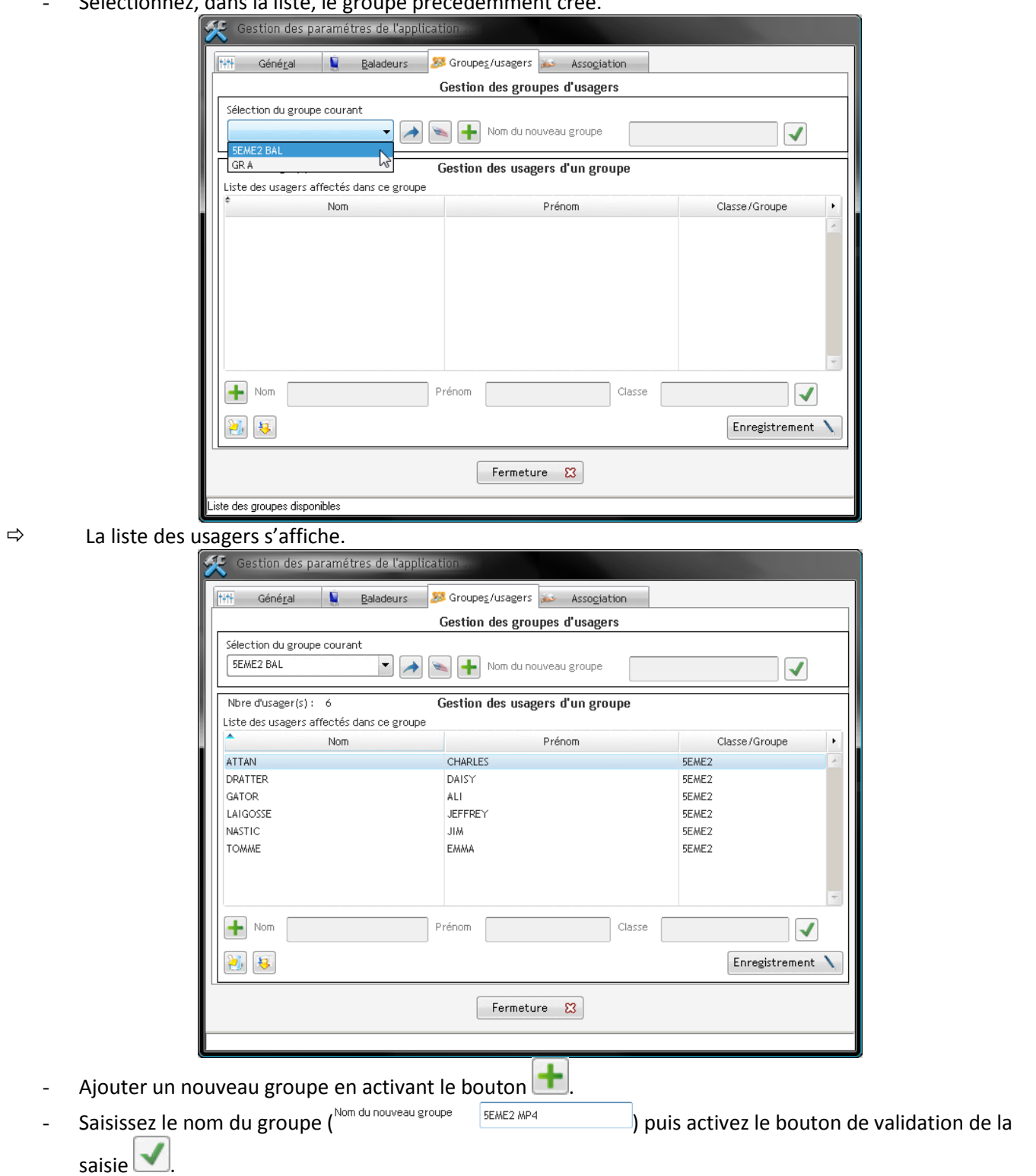

#### $\Rightarrow$  Le nouveau groupe s'affiche et reprend les usagers du groupe précédent.

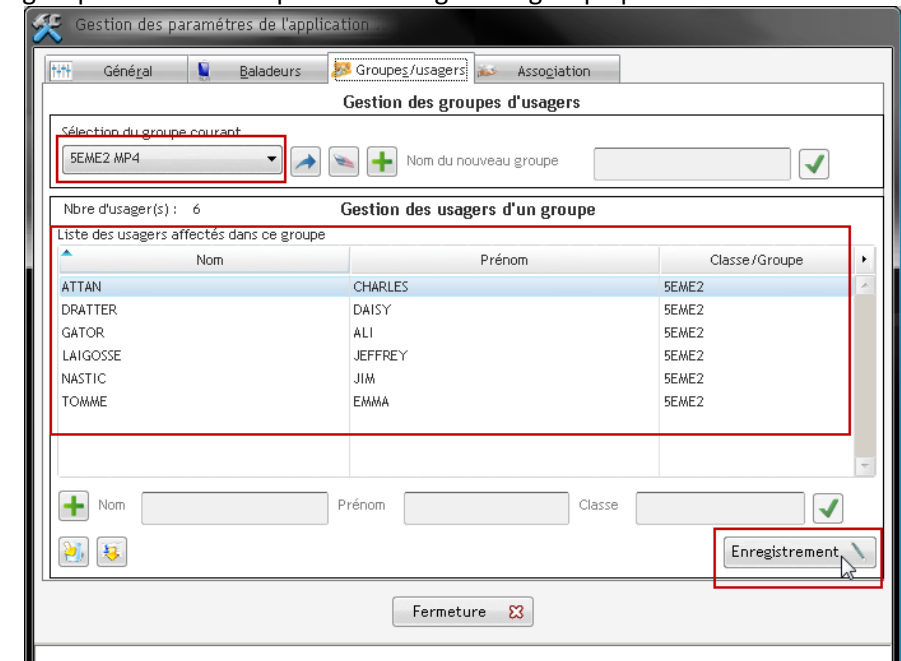

- Activez le bouton « Enregistrement » afin d'enregistrer ce nouveau groupe et de passer à l'association des usagers avec les baladeurs.

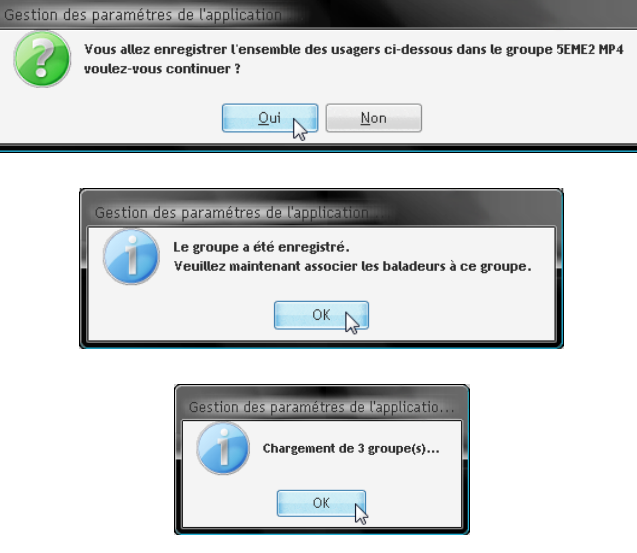

## $\Rightarrow$  Les groupes sont chargés

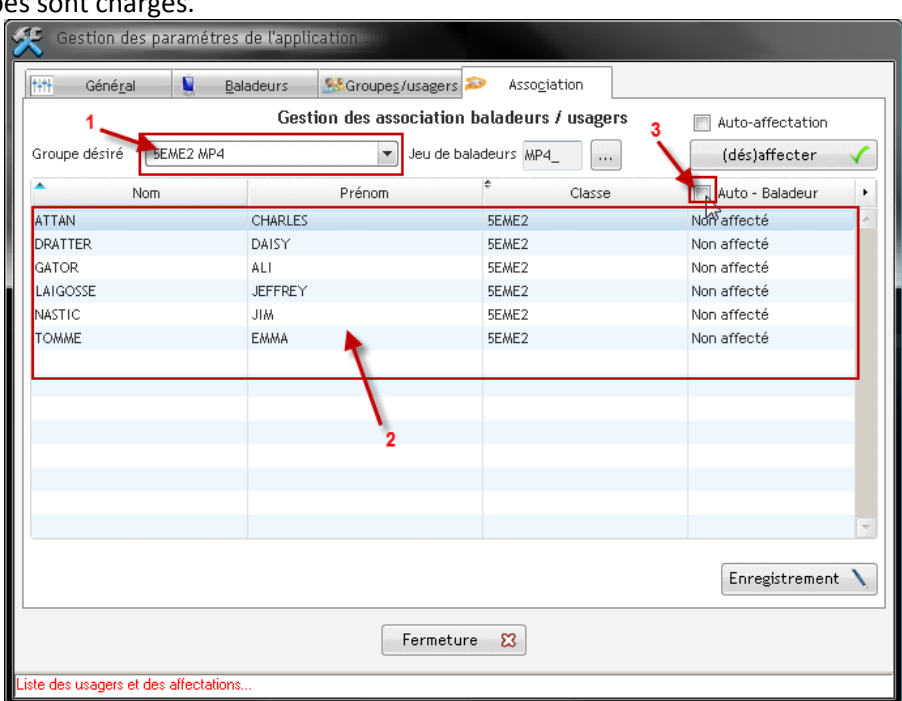

- Sélectionnez le nouveau groupe venant d'être créé (1)
- $\Rightarrow$  La liste des usagers s'affiche (2).
- Sélectionnez l'option d'association automatique (3).
- $\Rightarrow$  L'association est effective.

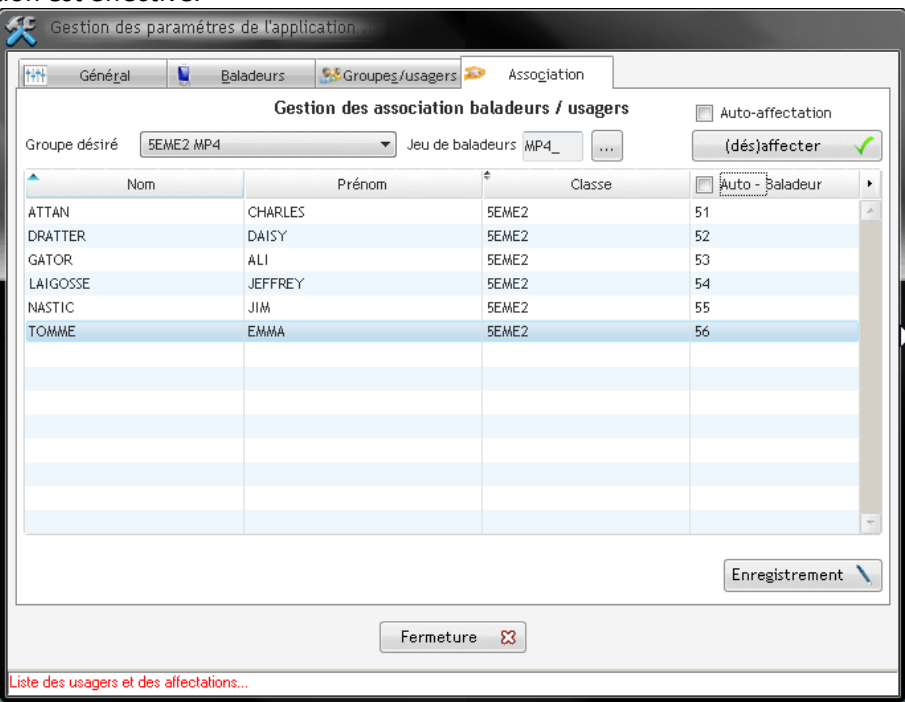

- Activez le bouton « Enregistrement ».

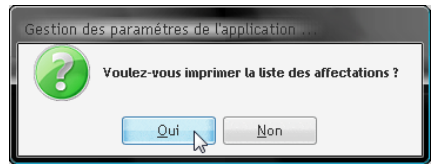

- Visualisez / Enregistrez / Imprimez éventuellement la liste des associations usagers / baladeurs.

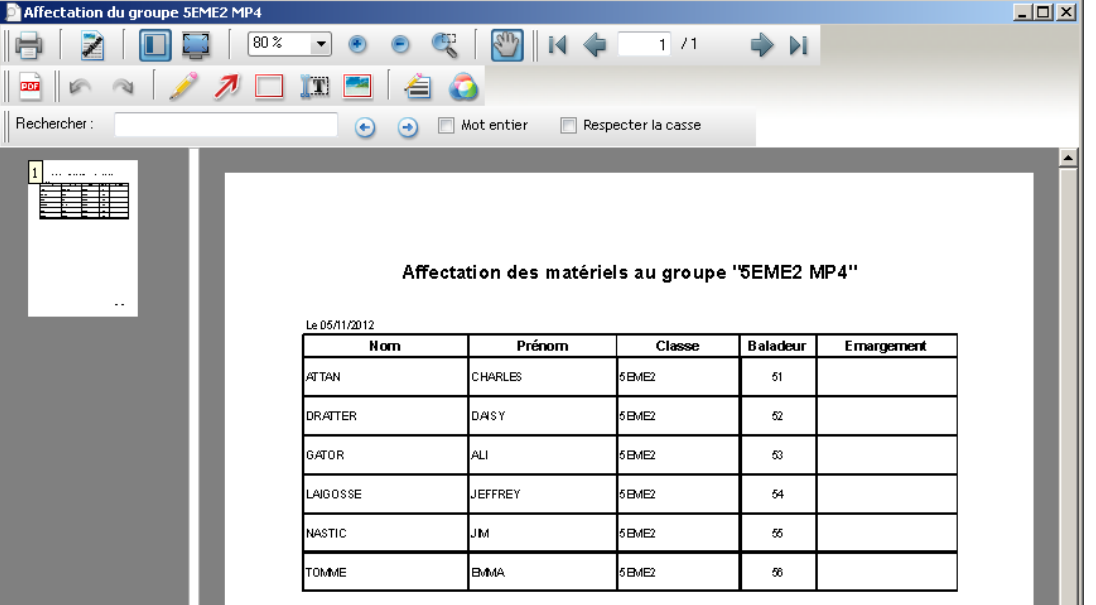

- Fermez la fenêtre de visualisation de la liste puis fermez la fenêtre de paramétrage afin de revenir à la fenêtre principale.
- NOTA : Le changement du jeu de baladeurs et des groupes associés s'effectuera à l'aide du bouton  $\bullet$  qui apparaîtra dans la barre d'outils.

#### **Informations techniques**

Les fichiers de paramétrage se nomment "balado.ini".

#### **Paramètres concernant les baladeurs et les options communes à tous les usagers**

Le fichier qui référence les paramètres des baladeurs est enregistré dans le dossier

- « C:\Document and Settings\All Users\Documents partagés\Baladodiffusion\Ini » sous Windows XP et
- « C:\Utilisateurs\Public\Documents publics\Baladodiffusion\Ini » pour Windows Vista et 7 (voir ci-dessous).

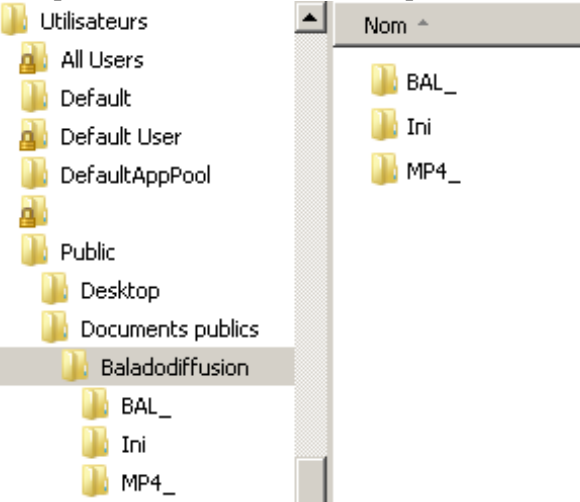

Le dossier 'Baladodiffusion' contient les divers dossiers nommés avec les préfixes des baladeurs (BAL\_, MP4, etc.) contenant les points de montage des unités de stockage amovibles (voir ci-dessous).

C'est au travers de ces points de montage que l'on visualise le contenu des divers baladeurs.

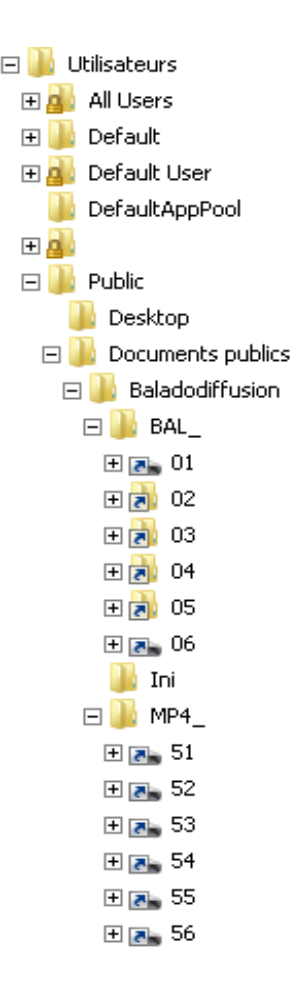

Dans le fichier « balado.ini », on trouve :

#### **[prefixe\_baladeurs +XX]**

Cette section correspond aux paramètres d'un baladeur. 'XX' représente le numéro du baladeur. Par exemple 'BAL\_01', BAL\_02', … 'MP4\_51', etc.

Parmi les paramètres mémorisés, on trouve :

#### *Guid*

Cette rubrique mémorise l'identifiant unique affecté au baladeur. Cette rubrique est réservée au développement de l'application et ne doit pas être modifiée.

#### *Enregistrement*

Cette rubrique mémorise le chemin (à partir de la racine de l'unité '\') où sont stockés les enregistrements vocaux effectués par les usagers des baladeurs.

#### *Lecture audio*

Cette rubrique mémorise le chemin (à partir de la racine de l'unité '\') où sont envoyés les fichiers audio de l'enseignant et qui seront visibles par l'usager au travers de l'interface du baladeur.

#### *Lecture vidéo*

Cette rubrique mémorise le chemin (à partir de la racine de l'unité '\') où sont envoyés les fichiers vidéo de l'enseignant et qui seront visibles par l'usager au travers de l'interface du baladeur.

#### *Affichage image-pdf*

Cette rubrique mémorise le chemin (à partir de la racine de l'unité '\') où sont envoyés les images et fichiers PDF de l'enseignant et qui seront visibles par l'usager au travers de l'interface du baladeur.

#### **Paramètres spécifiques à chaque usager**

Le fichier qui référence les paramètres de chaque utilisateur de l'application se trouve dans le dossier de l'enseignant : « [Mes document] »\Baladodiffusion\Ini.

Le fichier 'balado.ini' s'organise en plusieurs sections ([...]) comprenant diverses rubriques :

#### **Section [options]**

#### *Stockage*

Cette rubrique mémorise le chemin d'accès au dossier de stockage de l'enseignant (où l'enseignant désire enregistrer les fichiers qu'il récupère sur les baladeurs.

Par défaut ce chemin référence un dossier nommé "Baladodiffusion" qui sera contenu dans le dossier "Mes documents" de l'enseignant.

Si l'enseignant désigne un autre chemin lors de l'opération de récupération des enregistrements alors ce chemin sera mémorisé pour les usages futurs.

#### *prefixe\_baladeurs*

Cette rubrique mémorise le préfixe courant attribué aux baladeurs.

Il se compose d'un ensemble de 1 à 4 lettres ou symboles suivi du numéro du baladeur.

Par exemple : BAL\_01, BAL\_02, MP4\_51, ...

La valeur par défaut de ce préfixe est "BAL "

Les préfixes suivis des numéros (label de volume) des baladeurs constituent les sections du fichier de paramétrage des baladeurs.

#### *prefixe\_groupes*

Cette rubrique mémorise le préfixe attribué aux divers groupes d'usagers.

Il se compose d'un ensemble de 1 à 4 lettres ou symboles suivi par le libellé du groupe.

Par exemple : GRP\_ANGLAIS 3EME A, GRP\_ESPAGNOL 4EME B, ...

La valeur par défaut de ce préfixe est "GRP\_".

Les préfixes suivis des libellés des groupes constituent les sections qui référencent les diverses

informations sur les groupes et usagers ainsi que sur les baladeurs qui leur sont associés.

#### *prefixe\_usagers*

Cette rubrique mémorise le préfixe attribué aux usagers référencés dans la section des groupes. Il se compose d'un ensemble de 1 à 4 lettres ou symboles suivi par un numéro qui référence un usager au sein du groupe considéré.

Par exemple : ID\_01, ID\_02...

#### **[prefixe\_groupes + libellé du groupe]**

Cette section contient :

#### *Le libellé du groupe.*

C'est une chaîne de caractères informative sur la constitution du groupe.

*La liste des usagers sous la forme "préfixe\_usagers + numéro utilisateur".*

Chaque identifiant contient une chaîne de caractères contenant :

- Le nom de l'usager.
- Le prénom de l'usager.
- La classe de l'usager ;
- Le baladeur associé à l'usager sous la forme "préfixe\_baladeurs + numéro du baladeur".

Les diverses rubriques sont séparées par une virgule.

#### **Organisation du dossier de l'enseignant**

Par défaut le dossier de stockage de l'enseignant se nomme "Baladodiffusion" et est contenu dans le dossier "Mes documents" de l'enseignant.

On trouve à l'intérieur de ce dossier divers sous-dossiers :

#### **Dossier « Imports »**

Ce dossier contient les fichiers CSV ou TXT des usagers pouvant être importés.

#### **Dossier « Exports »**

Ce dossier contient les fichiers CSV des usagers exportés par le logiciel.

#### **Dossier « Ini »**

Ce dossier contient le fichier de paramétrage "Balado.ini".

#### **Dossiers des groupes**

Lors des opérations de récupération des enregistrements vocaux contenus sur les baladeurs, un dossier au nom du groupe sera créé.

On trouvera dans ce dossier un ensemble de sous-dossiers aux noms des usagers sous la forme "NOM-PRENOM".

Dans chaque dossier d'usager se trouveront un ou plusieurs dossiers mentionnant la date et l'heure à laquelle les enregistrements vocaux de l'usager ont été récupérés sur les baladeurs multimédias. L'arborescence de ces dossiers peut être celle ci-dessous :<br>  $\Box$ 

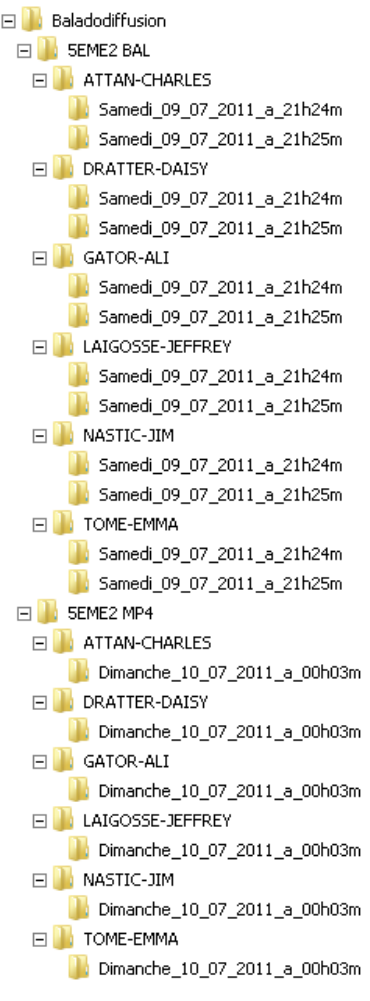

#### **Installation et paramétrage de l'application pour divers usagers**

**La procédure de configuration des baladeurs s'effectue par le premier usager des baladeurs (ou par l'administrateur de votre parc informatique). La procédure de configuration des groupes et associations doit être effectuée par chaque enseignant.**

#### **Informations diverses**

#### **Contacter l'auteur**

Il est possible de contacter le concepteur de cette application à l'adresse électronique jmd@ac-lille.fr. Vos remarques, signalements de dysfonctionnements ou suggestions d'évolution seront bienvenus.

#### **Site de mise à disposition de l'application**

Vous pouvez télécharger gratuitement cette application sur le site http://www3.ac-lille.fr/crid-systeme